alala<br>Cisco

RoomOS 11.14

15513.03 Guide de l'utilisateur des cartes<br>Tout le contenu est sous copyright © 2024

 $\bigcup$ 

 $\hat{\mathbb{I}}$ 

 $\Box$ 

 $\widehat{O}$ 

 $\overline{\mathbb{C}}$ 

 $\mathbf{r}$ 

 $\overline{\mathcal{Q}}$ 

 $\text{E}$ 

 $\frac{1}{202}$ 

us copyright © 2024

ahah.<br>Gisco

Cartes et gamme de bureau Cisco Guide de l'utilisateur

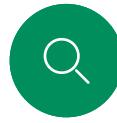

 $\Box$ 

 $\widehat{O}$ 

 $\bigoplus$ 

 $\begin{picture}(10,20) \put(0,0){\line(1,0){10}} \put(10,0){\line(1,0){10}} \put(10,0){\line(1,0){10}} \put(10,0){\line(1,0){10}} \put(10,0){\line(1,0){10}} \put(10,0){\line(1,0){10}} \put(10,0){\line(1,0){10}} \put(10,0){\line(1,0){10}} \put(10,0){\line(1,0){10}} \put(10,0){\line(1,0){10}} \put(10,0){\line(1,0){10}} \put(10,0){\line(1$ 

 $\overline{\mathcal{Q}}$ 

 $\mathbb{E}$ 

 $\overline{O}$ 

## Contenu de ce guide Table des matières

### [Introduction](#page-2-0)

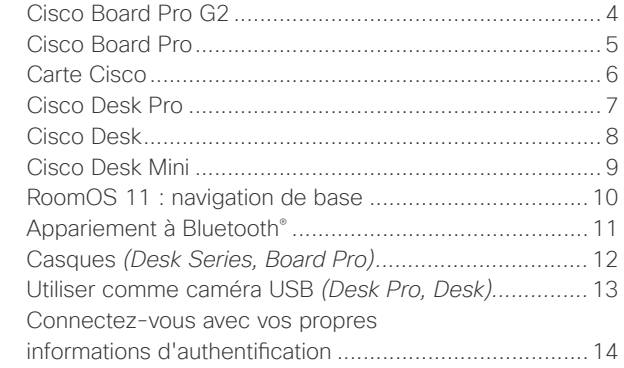

### [Appels vidéo](#page-14-0)

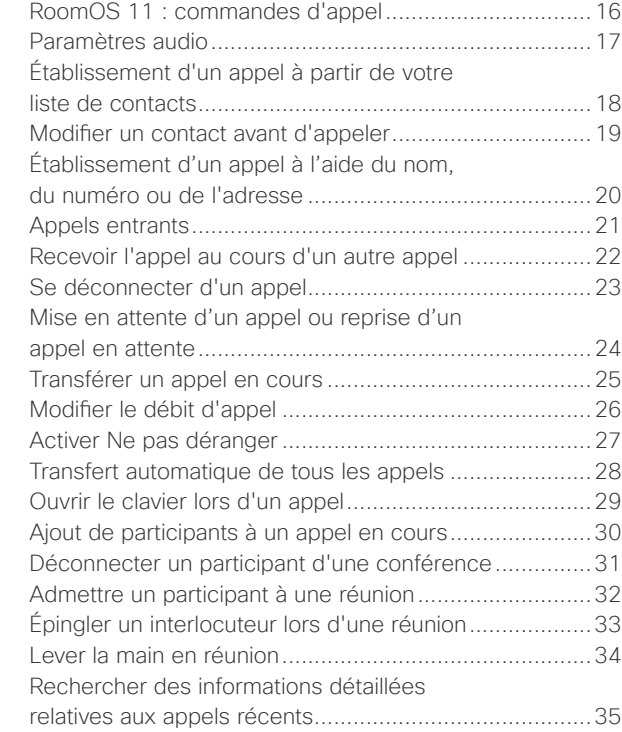

### [Proximité de Cisco](#page-35-0)

[Signal ultrasons de la proximité Cisco](#page-36-0)............................37

### [Partage de contenu](#page-37-0)

6

7

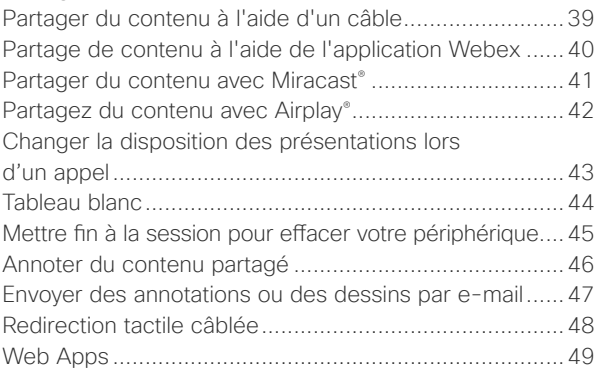

### [Réunions planifiées](#page-49-0)

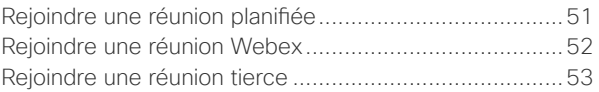

### **[Contacts](#page-53-0)**

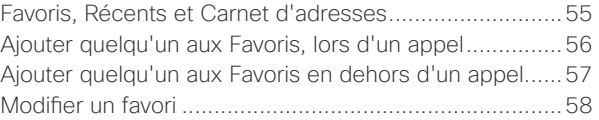

### [Contrôle de la caméra](#page-58-0)

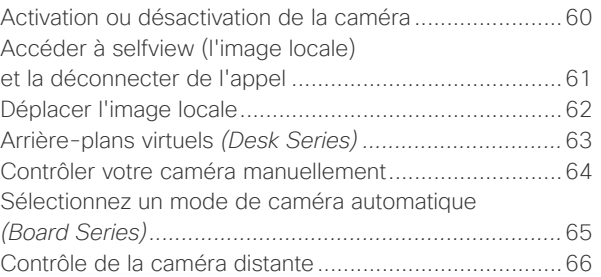

### [Paramètres](#page-66-0)

[Panneau de contrôle et paramètres du périphérique](#page-67-0).....68

Toutes les entrées du sommaire sont des liens hypertextes actifs sur lesquels vous pouvez cliquer pour accéder à la section correspondante. Pour naviguer d'un chapitre à l'autre, cliquez sur les icônes de la barre latérale.

Ce guide décrit l'utilisation de la gamme de cartes Cisco (Board Pro, carte) et de Cisco Desk Series (bureau Pro, bureau et bureau mini) lorsqu'elle est enregistrée sur site. Si certaines fonctionnalités ne s'appliquent qu'à une gamme ou à un périphérique mais pas à tous, la gamme ou le périphérique applicable est mentionné.

Un Board Cisco peut être utilisé en tant que périphérique autonome ou être contrôlé à l'aide d'un Touch 10 ou d'un Room Navigator. Ce guide traite de l'utilisation du Board en tant que périphérique autonome.

Si vous utilisez un contrôleur tactile avec votre Board, Découvrez les caractéristiques et fonctionnalités des contrôleurs tactiles dans le *Guide de l'utilisateur de la série*  de salles de Cisco .

### Remarque : certaines

fonctionnalités décrites dans ce guide de l'utilisateur peuvent être en option dans certains pays et risquent par conséquent de ne pas s'appliquer à votre appareil.

<span id="page-2-0"></span>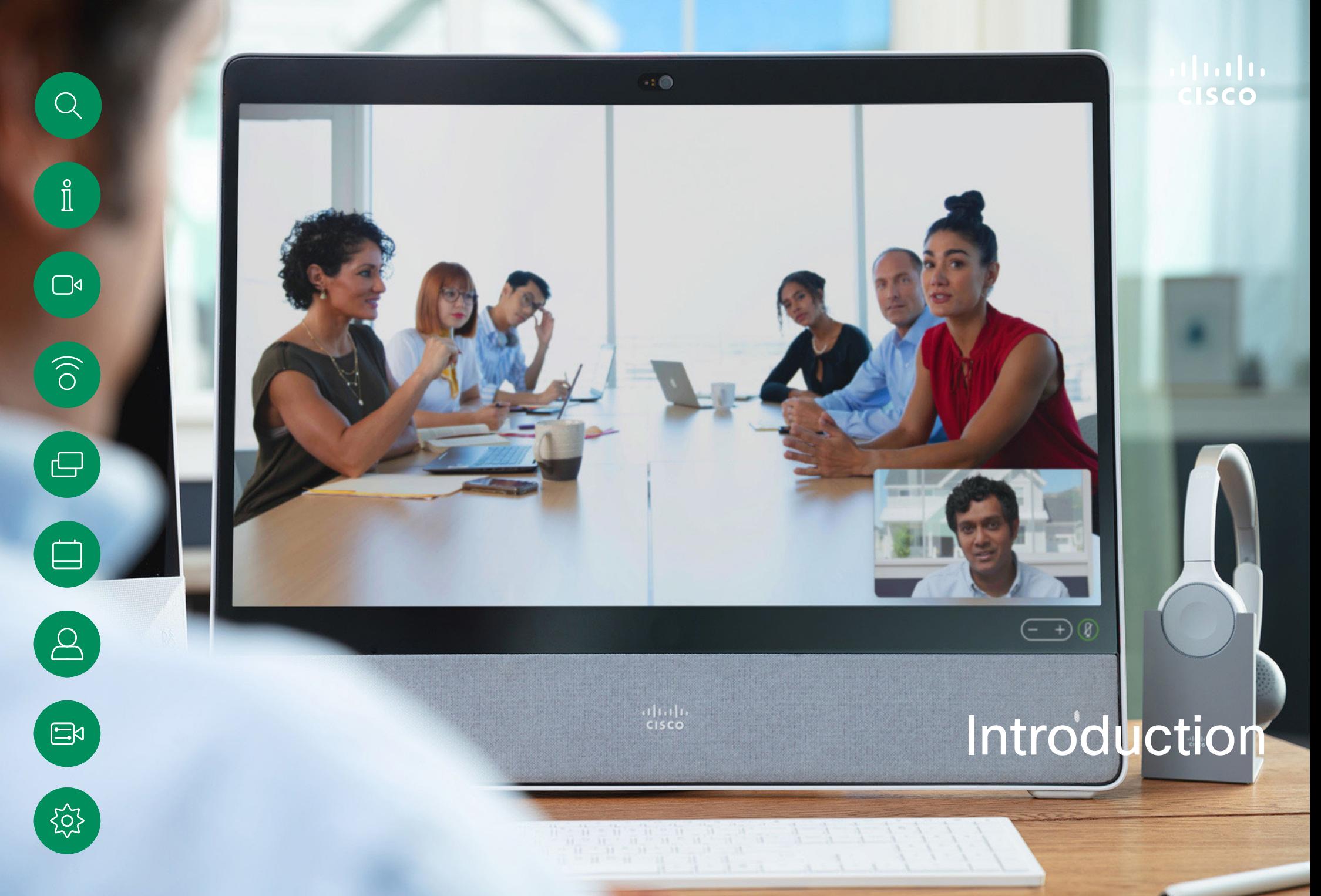

<span id="page-3-0"></span>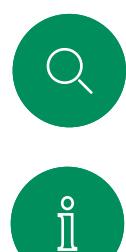

## Cisco Board Pro G2 Introduction

Périphérique tout-en-un doté d'une caméra 4K, de microphones et de haut-parleurs intégrés et d'un écran tactile haute résolution 4K. Trois options de montage sont disponibles : pied de support au sol, base roulante ou montage mural.

Board Pro G2 est disponible dans deux tailles d'écran : 55 po et 75 po.

Reportez-vous au *Guide d'administration* pour obtenir des informations détaillées sur le panneau connecteur Board Pro G2

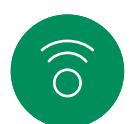

 $\bigoplus$ 

 $\blacksquare$ 

 $\beta$ 

 $\Xi$ 

လ

 $\Box$ 

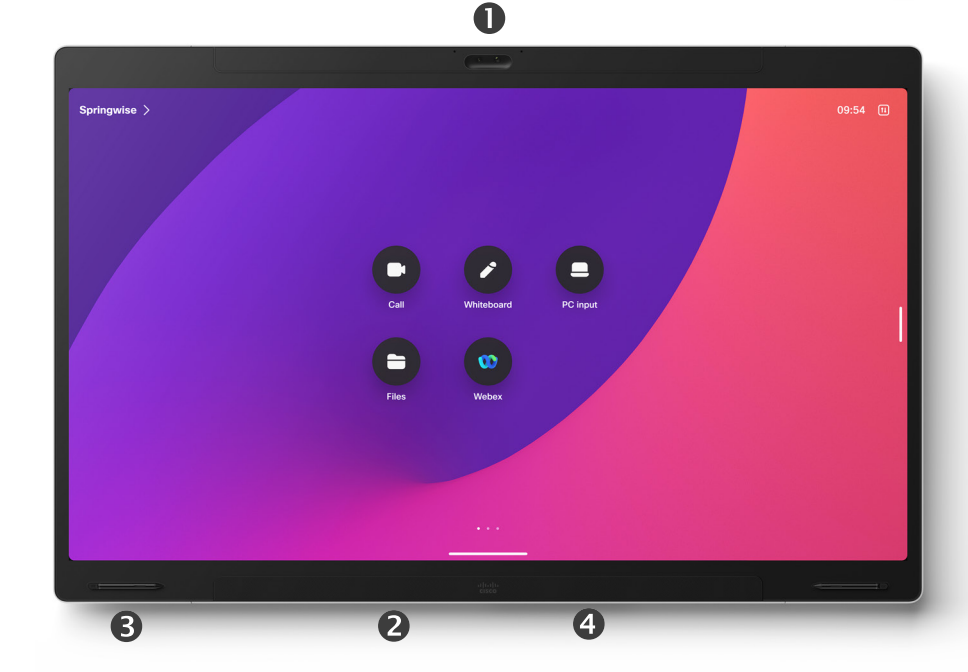

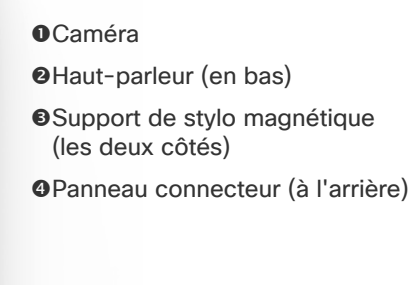

15513.03 Guide de l'utilisateur des cartes et de la gamme de bureau Cisco MARS2024 4 Tout le contenu est sous copyright © 2024 Cisco Systems, Inc. Tous droits réservés

<span id="page-4-0"></span>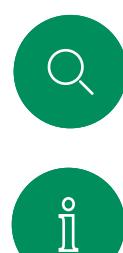

 $\Box$ 

 $\Xi$ 

 $\rm \tilde{o}$ 

## Cisco Board Pro Introduction

Périphérique tout-en-un doté d'une caméra 4K, de microphones et de haut-parleurs intégrés et d'un écran tactile haute résolution 4K. Trois options de montage sont disponibles : pied de support au sol, base roulante ou montage mural.

Board Pro est disponible dans deux tailles d'écran : 55 po et 75 po.

Reportez-vous au *Guide d'administration* pour obtenir des informations détaillées sur le panneau connecteur Board Pro.

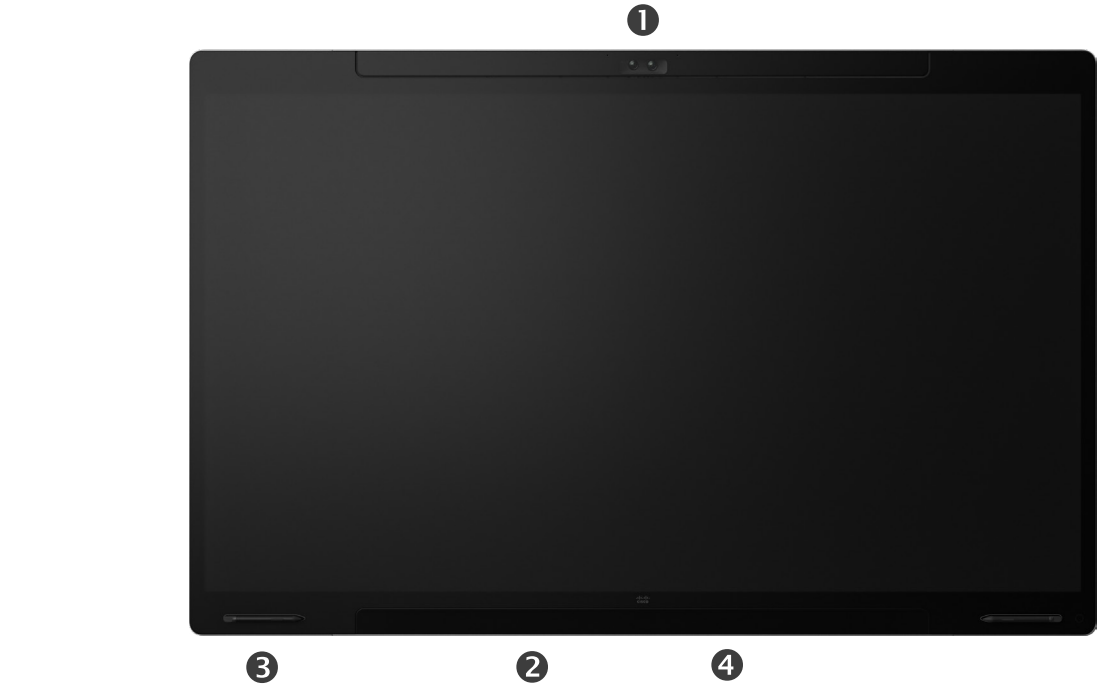

### **O**Caméra

**@Haut-parleur (en bas)** 

Support de stylo magnétique (les deux côtés)

Panneau connecteur (à l'arrière)

<span id="page-5-0"></span>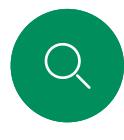

### Introduction

Carte Cisco

Périphérique tout-en-un doté d'une caméra 4K, de microphones et de haut-parleurs intégrés et d'un écran tactile haute résolution 4K. Trois options de montage sont disponibles : pied de support au sol, support mural ou montage mural. La seconde génération de carte est appelée la *Série S* et se caractérise par quelques optimisations mineures de la plate-forme matérielle.

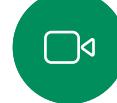

 $\widehat{O}$ 

La carte est disponible dans trois tailles d'écran :

- Carte 55 et 55S avec un écran LED 55 po
- Carte 70 et 70S avec un écran LED 70 po
- Carte 85S avec un écran LED 85 po

Reportez-vous au *Guide d'administration* pour obtenir des informations détaillées sur le panneau connecteur de la carte, car il existe de légères variations entre la série et la taille.

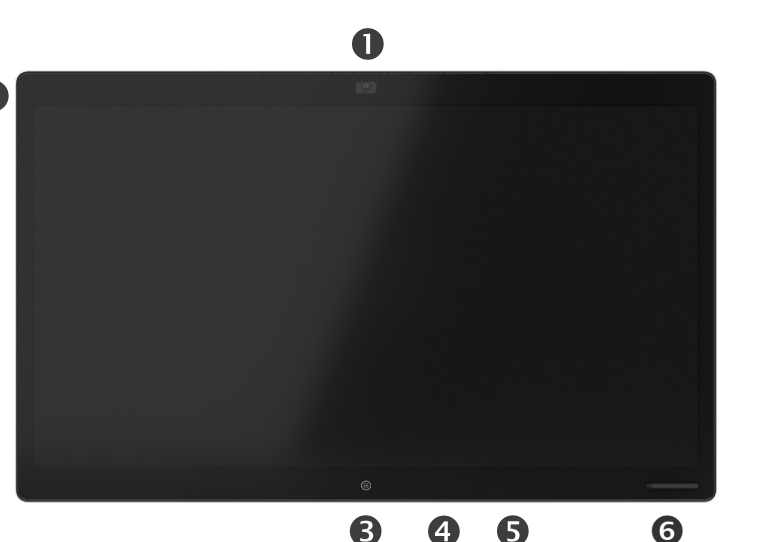

**BBouton Accueil** Panneau connecteur (à l'arrière) **O**Haut-parleur **O**Support de stylo magnétique

**@Microphone Array** 

**O**Caméra

 $\bigoplus$ 

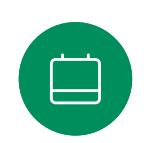

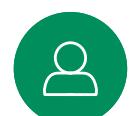

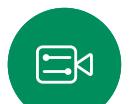

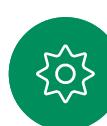

<span id="page-6-0"></span>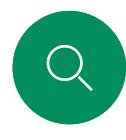

 $\Box$ 

 $\widehat{\odot}$ 

 $\bigoplus$ 

 $\Box$ 

 $\overline{\mathcal{Q}}$ 

 $\mathbb{E}$ 

 $\overline{O}$ 

## Cisco Desk Pro Introduction

Utilisation comme un écran de PC. Utilisez un câble HDMI ou USB-C pour connecter votre ordinateur (voir ci-dessous). Si vous utilisez un câble USB-C, vous pouvez charger votre ordinateur portable par le même câble.

Pour afficher l'écran du PC sur Desk Pro, appuyez sur Entrée du PC.

Les appels entrants seront affichés comme d'habitude, indépendamment du mode (PC ou vidéo), à moins que la fonctionnalité Ne pas déranger ne soit active. Voir [Activer la fonction « ne pas déranger » à la page 27](#page-26-1).

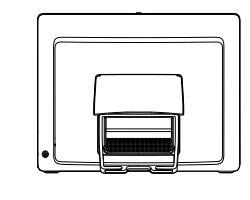

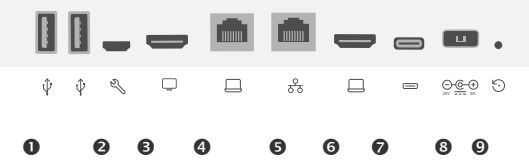

### Ports USB

Port de maintenance

**OSortie HDMI**: écran

Extension du réseau. Connectez votre réseau informatique ici pour qu'il partage une connexion commune avec votre Desk Pro.

### **ORéseau**

Entrée HDMI : partage de contenu

**OConnecteur USB-C** 

**@Alimentation** 

Orifice de réinitialisation en mode usine

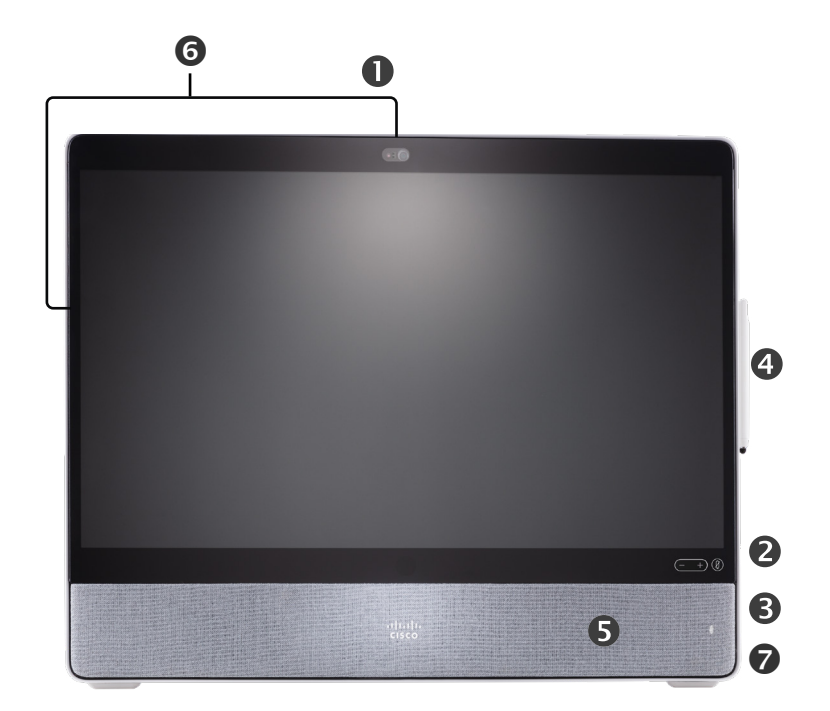

- Caméra avec obturateur de confidentialité
- Commandes du volume du haut-parleur et bouton de coupure du micro
- Support USB et mini-jack sur le côté droit de l'unité

### **OStylet**

**O**Haut-parleur

Microphones (6 emplacements)

Bouton Marche/Arrêt à l'arrière de l'appareil

<span id="page-7-0"></span>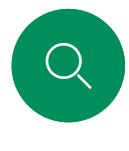

 $\Box$ 

 $\widehat{O}$ 

 $\bigoplus$ 

 $\begin{array}{c} \square \\ \square \end{array}$ 

## Cisco Desk Introduction

Utilisation comme un écran de PC. Utilisez un câble HDMI ou USB-C pour connecter votre ordinateur (voir ci-dessous).

Pour afficher l'écran du PC sur Webex Desk, appuyez sur Entrée du PC.

Les appels entrants seront affichés comme d'habitude, indépendamment du mode (PC ou vidéo), à moins que la fonctionnalité Ne pas déranger ne soit active. Voir [Activer la fonction « ne pas déranger » à la page 27](#page-26-1).

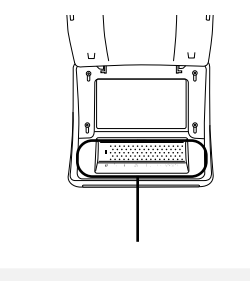

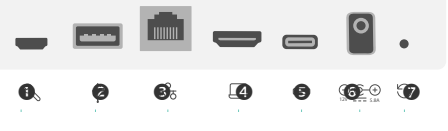

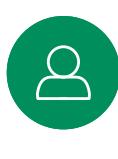

 $\Xi$ 

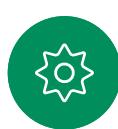

**O**Port de maintenance **O**Port USB : pour casque **O**Réseau Entrée HDMI : partage de contenu **OConnecteur USB-C GAlimentation O**Orifice de réinitialisation en mode usine

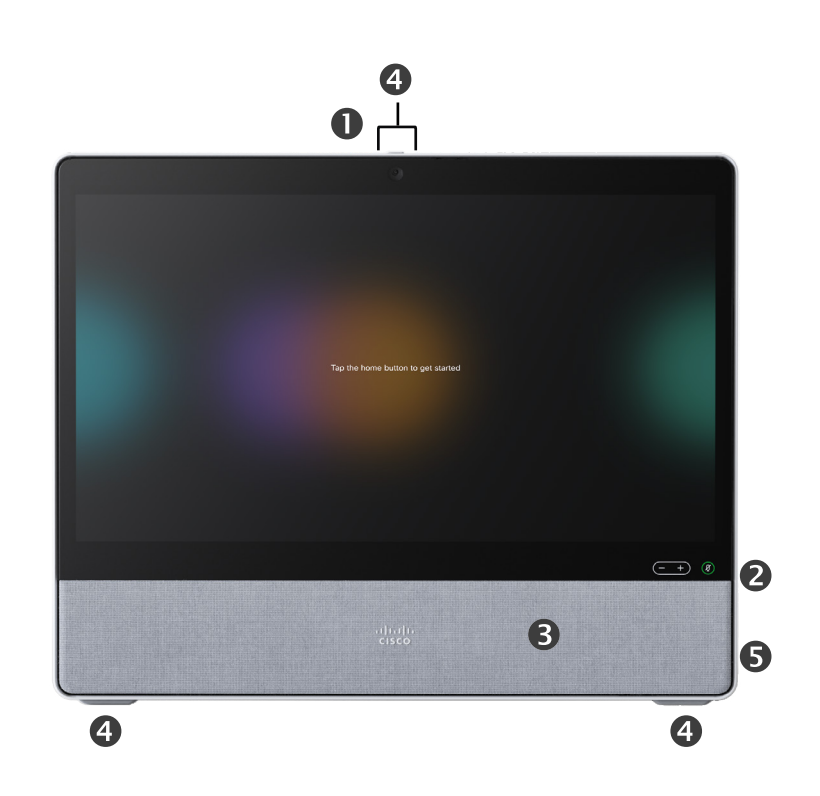

Caméra avec obturateur de confidentialité

- Commandes du volume du haut-parleur et bouton de coupure du micro
- **O**Haut-parleur
- **OMicros (4 emplacements)**

Bouton Marche/Arrêt à l'arrière de l'appareil

<span id="page-8-0"></span>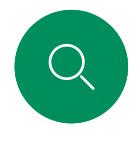

## Cisco Desk Mini Introduction

Utilisation comme un écran de PC. Connectez votre ordinateur à l'aide d'un câble USB-C. Étendez votre écran et utilisez les haut-parleurs, le micro, la caméra et le contrôle tactile du Desk Mini avec les applications en cours d'exécution sur votre ordinateur portable.

 $\Box$ 

 $\hat{\mathbb{I}}$ 

 $\widehat{\bigcirc}$ 

 $\bigoplus$ 

 $\qquad \qquad \Box$ 

 $\Delta$ 

 $\mathbb{E}$ 

Voir [Activer la fonction « ne pas déranger » à la page 27](#page-26-1). Un panneau magnétique couvre les connecteurs situés à l'arrière du périphérique : vous pouvez le retirer et le remettre. Voici les connecteurs de votre Desk Mini :

Les appels entrants seront affichés comme d'habitude, indépendamment du mode (PC ou vidéo), à moins que la fonctionnalité Ne pas déranger ne soit active.

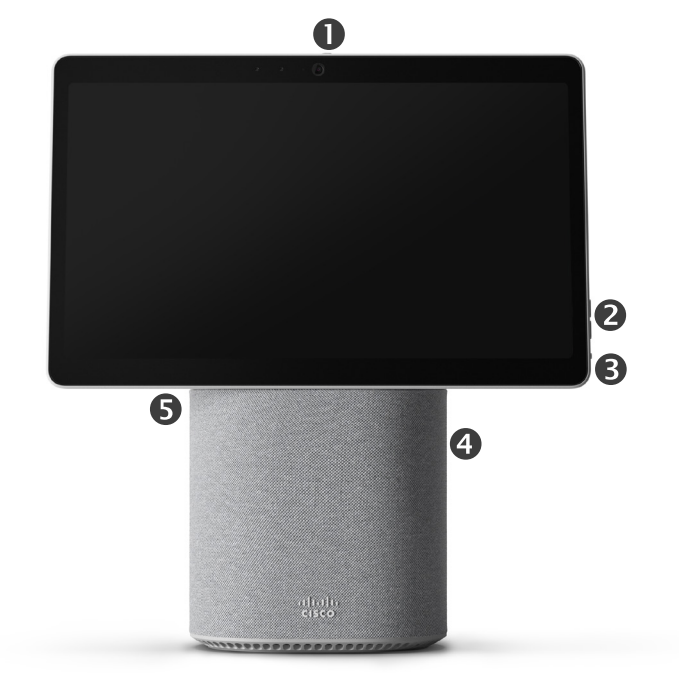

**R** Micro-USB (maintenance)

USB-A

 $\bigcirc$ 

윦

I<br>I

Réseau

Extension d'écran USB-C, partage de contenu

Caméra avec obturateur de confidentialité

- Commandes du volume du haut-parleur et bouton de coupure du micro
- Bouton Marche/Arrêt à l'arrière de l'écran
- **O**Haut-parleur

**O**Micro

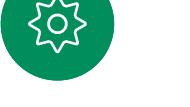

<span id="page-9-0"></span>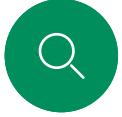

## RoomOS 11 : navigation de base Introduction

**Cisco** 

Appuyez sur le nom

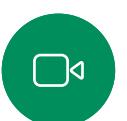

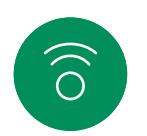

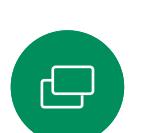

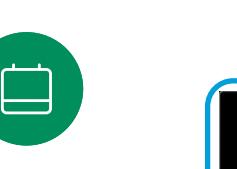

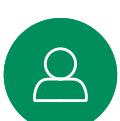

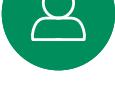

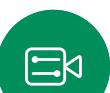

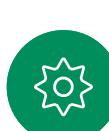

du périphérique pour afficher ses coordonnées.

Pour accéder à l'écran d'accueil et à toutes les applications ouvertes, balayez avec la barre inférieure. Le sélecteur de tâches s'ouvre.

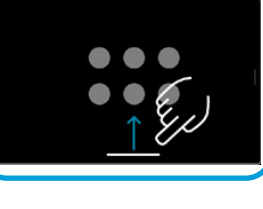

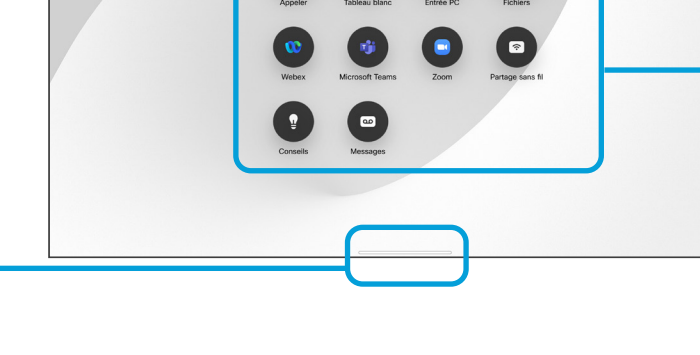

Appuyez sur le bouton ou balayez le côté droit pour ouvrir le panneau de contrôle.

11:28  $\boxed{1}$ 

Les points situés sous les boutons signifient que d'autres boutons n'apparaissent pas à l'écran. Balayez pour les afficher.

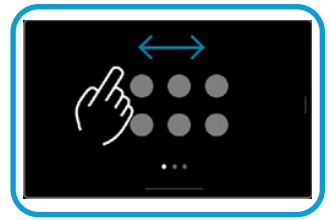

Le sélecteur de tâches affiche toutes les applications ouvertes, que vous soyez en communication ou non. Si votre ordinateur portable est connecté, son écran apparaît dans le sélecteur de tâches.

Les tableaux blancs que vous créez au cours d'une session sont ouverts en tant qu'applications distinctes dans le sélecteur de tâches.

Appuyez sur le bouton Fichiers pour afficher tous les tableaux blancs que vous avez créés sur l'appareil et tous les autres fichiers disponibles sur votre appareil.

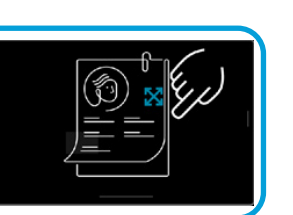

 $\blacksquare$ 

Certaines applications sont ouvertes sous forme de boîtes de dialogue. Appuyez longuement sur le bord supérieur d'une boîte de dialogue et maintenez-le enfoncé pour le déplacer. Appuyez en dehors d'une boîte de dialogue pour la fermer.

Pour fermer une application plein écran, balayez vers le haut depuis le bas de l'écran. Balayez ensuite l'image d'aperçu de l'application que vous souhaitez fermer.

## Présentation de RoomOS 11

Cisco Board Series et Desk Series prennent en charge le nouveau système d'exploitation RoomOS 11.

Bien que la plupart des fonctionnalités familières fonctionnent sur RoomOS 11 de la même manière qu'auparavant, certaines ont changé, ou vous y accédez à des endroits différents. De nouvelles fonctionnalités sont également disponibles.

Ce guide présente certaines des nouvelles fonctionnalités et des modifications apportées aux fonctionnalités existantes que vous trouverez dans l'interface utilisateur RoomOS 11 sur les Board et Desk Series.

Renseignez-vous à propos de l'expérience utilisateur de RoomOS 11 à l'adresse https://help.webex.com/n01kih1/

<span id="page-10-0"></span>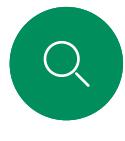

## Appariement à Bluetooth® Introduction

Vous pouvez utiliser la connexion Bluetooth pour appairer des périphériques externes, tels que votre téléphone ou votre ordinateur portable, avec votre périphérique Cisco. Vous pouvez également appairer des casques : reportezvous à la page suivante.

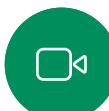

 $\widehat{\bigcirc}$ 

 $\overline{\mathbb{D}}$ 

 $\Box$ 

Vous pouvez basculer entre le haut-parleur sur le périphérique Cisco et les appareils connectés via Bluetooth ou USB. Cliquez sur l'icône dans la barre d'état de l'interface utilisateur et choisissez parmi les périphériques disponibles.

REMARQUE **:** il n'est pas possible de connecter simultanément un casque et un autre périphérique Bluetooth.

### Appairage de périphériques

REMARQUE **:** vous ne pouvez pas utiliser Bluetooth pour diffuser de la musique pendant un appel.

Pour appairer un périphérique externe :

- 1. Ouvrez le panneau de configuration, appuyez sur Paramètres du périphérique et faites défiler la page jusqu'à Bluetooth. Si la fonctionnalité Bluetooth est désactivée, activez-la. Elle est activée par défaut.
- 2. Activer la fonction Détectable. Il vous suffit de définir le périphérique Cisco comme étant détectable lorsque vous connectez un nouveau périphérique. Le périphérique Cisco sort du mode détectable après cinq minutes.
- 3. Accédez aux paramètres Bluetooth de votre appareil externe et recherchez les périphériques disponibles.
- 4. Sélectionnez votre périphérique Cisco dans la liste des périphériques, puis l'appairage commence. Le couplage peut prendre quelques secondes.
- 5. Si l'appairage réussit, votre périphérique est répertorié comme étant connecté. Le jumelage est terminé.

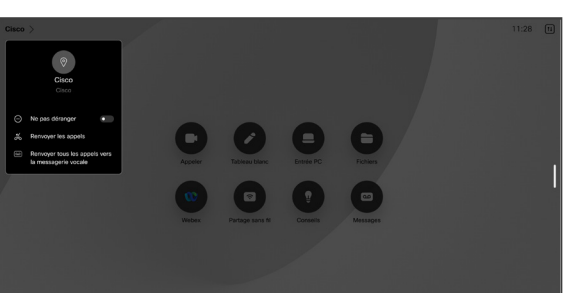

L'icône s'affiche ici. Appuyez dessus pour qu'elle bascule des haut-parleurs du périphérique Cisco à un autre périphérique.

- Haut-parleurs
- $\odot$  Casque analogique
- Casque USB
- **Combiné USB**
- $\ast$ Appareil Bluetooth

 $\Xi$ k

La marque Bluetooth® et son logo sont des marques déposées de Bluetooth SIG, Inc. Toute utilisation de ces marques par Cisco Systems, Inc., est soumise à licence. Les autres marques ou noms de marques mentionnés appartiennent à leurs détenteurs respectifs.

<span id="page-11-0"></span>

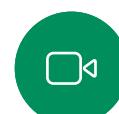

 $\widehat{\odot}$ 

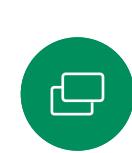

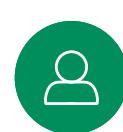

# $\Xi$ k

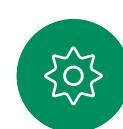

Casques *(Desk Series, Board Pro)*

## Casques Bluetooth<sup>®</sup>

Introduction

Vous pouvez utiliser un casque Bluetooth avec votre périphérique Cisco Desk Series ou Board Pro. Vous devez le jumeler directement avec le périphérique ou utiliser une clé USB Bluetooth. Vous pouvez appairer plusieurs casques à votre périphérique, mais vous ne pouvez en utiliser qu'un seul à la fois.

Voici les profils Bluetooth pris en charge :

- HFP (Profil mains libres)
- A2DP (Advanced Audio Distribution Profile, Profil de distribution audio avancée)
- Le casque doit prendre en charge à la fois HFP et A2DP ou seulement HFP. Seulement A2DP n'est pas pris en charge.

La portée va jusqu'à 10m (30pi). Si vous vous déplacez en dehors de la portée lors d'un appel, le son basculera vers les haut-parleurs du périphérique.

La plupart des casques comportent des commandes de volume intégrées. Lors d'un appel, le volume du casque et du périphérique sont synchronisés. En dehors d'un appel, les boutons de volume du casque et du périphérique fonctionnent de manière indépendante.

Fonctionnalités Bluetooth prises en charge :

- Répondre à des appels entrants
- Rejeter les appels entrants
- Mettre fin à des appels
- Mettre en attente et reprendre des appels
- Augmenter ou baisser le volume

Certains casques comportent un contrôle de mise en sourdine. Lors de l'utilisation d'un casque Cisco, les contrôles de mise en sourdine du casque et du périphérique sont synchronisées. Pour les autres casques, le contrôle de mise en sourdine fonctionne indépendamment du contrôle de mise en sourdine sur l'appareil.

## Jumeler un casque Bluetooth

- 1. Activez le couplage Bluetooth du casque. En cas de doute, consultez le manuel d'instructions du casque.
- 2. Ouvrez le panneau de configuration, appuyez sur Paramètres du périphérique et faites défiler la page jusqu'à Bluetooth. Si la fonctionnalité Bluetooth est désactivée, activez-la. Elle est activée par défaut.
- 3. Le périphérique Cisco recherche d'autres périphériques. Après avoir été découvert avec succès, le casque Bluetooth doit être affiché dans la liste des périphériques.
- 4. Sélectionnez le périphérique et le couplage commence. Le couplage peut prendre quelques secondes.
- 5. Si le jumelage est réussi, le périphérique Cisco répertorie maintenant le casque comme étant connecté. Le jumelage est terminé.

## Clé USB Bluetooth

Lorsque vous utilisez la clé, le casque est détecté comme un casque USB.

Remarquez qu'il n'y aura aucune synchronisation du volume du casque et du volume du périphérique lorsque vous utilisez une clé.

Voir aussi [https://help.webex.com/nkiifbo/](https://help.webex.com/article/nkiifbo/USB-Headsets-and-Handsets-Supported-for-Desk-and-Room-Devices).

### Casques USB

*(Desk Series)*

Cisco Desk Series met en œuvre le protocole standard pour les périphériques audio connectés par câble USB.

Les fabricants peuvent appliquer le standard différemment (appelé protocole HID).

En conséquence, différents modèles du même fabricant peuvent se comporter différemment et nous ne pouvons garantir le fonctionnement de tous les casques et combinés.

Nous n'avons testé que les casques fonctionnant avec une clé ou les casques filaires.

Pour en savoir plus sur les casques USB, reportezvous à la liste complète des casques pris en charge dans <https://help.webex.com/nkiifbo/>

<span id="page-12-0"></span>

Introduction

caméra USB.

# $\int_{0}^{2}$

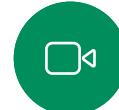

 $\widehat{O}$ 

 $\bigoplus$ 

caméra USB. Si vous avez enregistré le Desk ou Desk Pro auprès de Cisco, vous pouvez toujours l'utiliser comme caméra USB, mais

veuillez noter les points suivants :

Si vous n'avez pas enregistré votre Desk ou Desk Pro auprès de Cisco, vous pouvez l'utiliser comme n'importe quelle autre

Le Cisco Desk ou Desk Pro peut également servir de

Utiliser comme caméra USB *(Desk Pro, Desk)*

- Le Desk ou Desk Pro est mis en mode Ne pas déranger (NPD) lorsque le client logiciel commence à utiliser la caméra, et non lorsque le câble est branché.
- Cela autorise des scénarios où un ordinateur dédié est connecté au périphérique à tout instant, mais le périphérique de bureau peut toujours être utilisé pour des appels Cisco habituels.

Pour utiliser le Desk ou Desk Pro comme caméra USB, connectez-le via un câble USB entre la prise USB-C du Desk ou du Desk Pro et votre ordinateur.

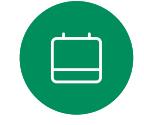

Cette configuration permet d'utiliser les micros et les haut-parleurs du Desk ou du Desk Pro, assurant ainsi une expérience sonore exceptionnelle.

Si vous souhaitez étendre la configuration afin d'inclure un moniteur externe à cette configuration, vous pouvez connecter votre ordinateur à l'écran de la manière habituelle.

Les autres paramètres du périphérique sont également entièrement accessibles, à l'exception de l'option Ne pas déranger, qui ne peut pas être désactivée sur un Desk ou Desk Pro enregistré auprès de Cisco.

### Utilisé comme caméra USB lorsqu'il est déjà enregistré

Lorsque vous passez des appels à l'aide d'un client tiers, la caméra, le microphone et les haut-parleurs sont sélectionnés en fonction des paramètres par défaut du système d'exploitation/de l'application. Vous pouvez remplacer ces paramètres.

Pour préserver la vie privée, le voyant lumineux de la caméra s'allume lorsque la caméra est active.

Toutes les autres fonctionnalités sont contrôlées par le client tiers.

### Utilisé comme caméra USB lorsqu'il n'est pas enregistré

La première fois que vous démarrez un appareil vidéo de Cisco, l'Assistant d'installation s'affiche.

Cet Assistant permet de spécifier la manière de s'enregistrer auprès de Cisco Services (dans le cloud ou sur site). Le Desk ou Desk Pro offre la possibilité d'ignorer l'assistant si vous prévoyez de l'utiliser comme périphérique USB uniquement.

Des instructions détaillées sont fournies à l'écran pour vous montrer comment procéder.

Si vous souhaitez par la suite enregistrer le Desk ou Desk Pro auprès de Cisco, ouvrez le panneau de contrôle et appuyez sur Paramètres du périphérique. Faites défiler la liste et sélectionnez Activation du périphérique.

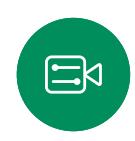

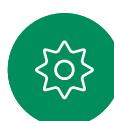

<span id="page-13-0"></span> $Q_{\rm c}$ 

## Connectez-vous avec vos propres informations d'authentification Introduction

 $\begin{bmatrix} 1 & 0 & 0 \\ 0 & 0 & 0 \\ 0 & 0 & 0 \end{bmatrix}$ 

 $\bullet$ e

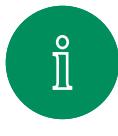

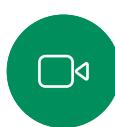

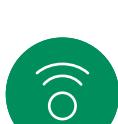

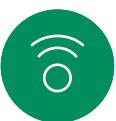

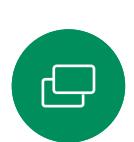

 $\qquad \qquad \qquad \Box$ 

### Appuyez sur le bouton Extension Mobility.

Si le bouton n'est pas visible, faites glisser les boutons de l'écran d'accueil vers la gauche.

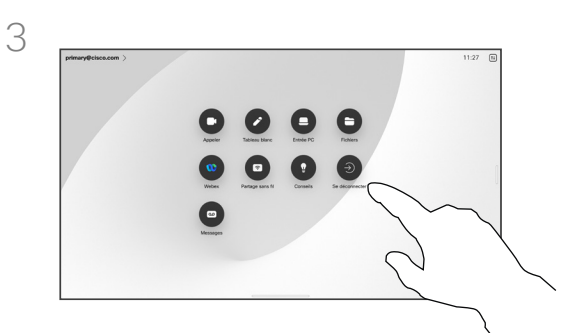

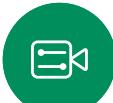

 $\rm \tilde{o}$ 

Pour vous déconnecter de nouveau, appuyez sur Se déconnecter. Si le bouton n'est pas visible, faites glisser les boutons de l'écran d'accueil vers la gauche.

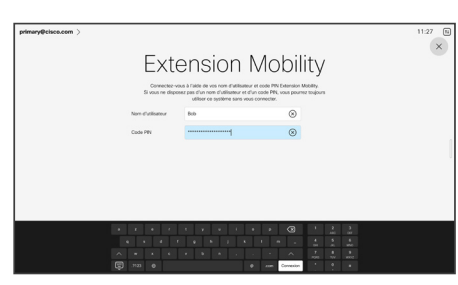

Saisissez votre nom d'utilisateur et votre code PIN, puis appuyez sur **Connexion**. Vous obtiendrez une confirmation que votre connexion a réussi.

### À propos d'Extension **Mobility**

Dans le cas de périphériques situés dans des salles de conférence ou des salles silencieuses et équipées de CUCM (Cisco Unified Communications Manager), vous pourrez peut-être vous connecter à l'appareil avec vos propres informations d'authentification.

CUCM achemine ensuite tous les appels entrants qui vous sont destinés vers ce périphérique.

Lorsque vous vous déconnectez d'Extension Mobility, votre liste d'appels récents est supprimée de l'appareil.

# Appels vidéo

 $(-)$ 

15513.03 Guide de l'utilisateur des cartes et de la gamme de bureau Cisco MARS 2024 Tout le contenu est sous copyright © 2024 Cisco Systems, Inc. Tous droits réservés

<span id="page-14-0"></span> $\begin{bmatrix} 1 & 1 \\ 1 & 1 \end{bmatrix}$ 

I

 $\boxed{\mathbb{C}}$ 

 $\widehat{\delta}$ 

 $\bigoplus$ 

**The Contract of Street** 

O

 $\beta$ 

 $\mathbb{B}$ 

303

<span id="page-15-0"></span>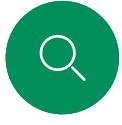

 $\hat{\Pi}$ 

## RoomOS 11 : commandes d'appel Appels vidéo

Appuyez sur l'écran pour afficher les contrôles d'appel au cours d'un appel.

Outre les boutons standards tels que Couper/Rétablir le son, Volume, Démarrer/Arrêter la vidéo et Quitter la réunion, tous les autres contrôles dont vous avez besoin au cours de l'appel sont au même emplacement au bas de l'écran.

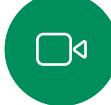

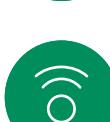

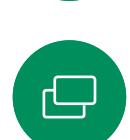

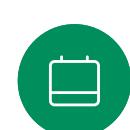

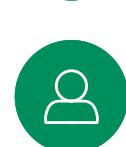

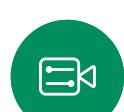

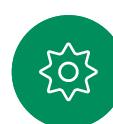

 $2)(8$ 

- Menu Disposition. Choisissez une disposition adaptée à votre type de réunion.
- Selfview. Ouvre les contrôles de la caméra manuels et les options pour modifier et déplacer votre selfview.
- **Partager**. Ouvre les options de partage.
- Liste des participants. Ouvre la liste des personnes dans l'appel en cours. Si vous appuyez sur un participant, les options disponibles s'affichent, telles que Marquer comme favori. Les organisateurs/coorganisateurs disposent d'options supplémentaires telles que Supprimer de l'appel, Admettre et des options de coupure du son.
- Plus. Appuyez sur plus pour obtenir des options supplémentaires telles que Verrouiller la réunion. des paramètres du microphone (disponibles également dans le panneau de configuration), ajouter des participants et ouvrir le clavier.

### Afficher l'écran de votre ordinateur portable durant l'appel

Pour utiliser votre périphérique Cisco en tant qu'extension de l'écran de votre ordinateur portable, connectez votre ordinateur portable à l'aide du câble HDMI-C ou USB. L'écran de l'ordinateur portable s'affiche dans le sélecteur de tâches.

Pour afficher l'écran de votre ordinateur portable au cours d'un appel, sélectionnez-le dans le sélecteur de tâches. Vous verrez l'appel et la présentation dans une pellicule. Pour rendre l'aperçu de l'ordinateur portable plus petite et l'appel plus grand, faites glisser vers le bas depuis la barre en haut de l'aperçu de l'ordinateur portable. Appuyez et faites glisser la pellicule pour la transformer en une petite fenêtre flottante, que vous pouvez faire glisser et déposer sur des zones désignées à l'écran.

<span id="page-16-0"></span>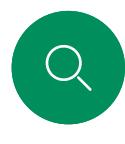

## Paramètres audio Appels vidéo

Les paramètres audio suivants sont à votre disposition en cours d'appel ou hors appel, à partir des options du micro. Pour activer l'un de ces paramètres, ouvrez le panneau de configuration de votre appareil, puis appuyez sur Microphone. Appuyez sur l'option souhaitée. Appuyez sur Neutre si vous ne souhaitez pas utiliser l'une d'entre elles.

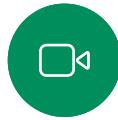

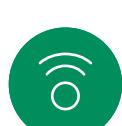

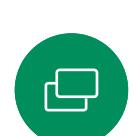

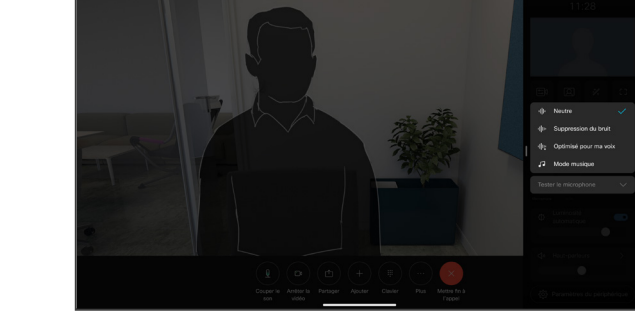

## Suppression du bruit

Vous pouvez utiliser la fonction de suppression de bruit pour filtrer les bruits parasites de votre environnement lors d'un appel. La suppression du bruit est particulièrement utile dans un espace partagé ou dans un bureau à domicile.

## Optimise pour ma voix

Supprimez les bruits de fond lors d'un appel. Seule votre voix est détectée et les voix des autres personnes parlant à proximité sont supprimées.

# $\Xi$ k

### Tester le microphone

Répétez et écoutez votre voix, pour vérifier que le périphérique Cisco la capte correctement, et testez l'efficacité du paramètre de suppression du bruit.

## Mode musique

L'utilisation du mode Musique permet de profiter de la gamme dynamique de la musique lors d'un appel. Cela crée une expérience plus intense dans les lieux où il est important d'entendre les nuances de la musique.

Le mode Musique est utile pour les leçons musicales à distance, l'essai d'instruments musicaux et d'autres situations où il est important d'entendre la gamme complète de la musique. Le périphérique utilise toujours ses capacités d'annulation de l'écho et de réduction du bruit de fond ambiant pour éviter d'avoir recours à un équipement externe, sans nuire aux performances.

Lorsque le mode Musique n'est pas utilisé, le périphérique filtre les bruits supplémentaires et réduit les variations de niveau sonore. Cela permet de répondre aux paramètres de la réunion et de réduire le bruit gênant. Le filtrage supplémentaire fonctionne également efficacement lorsque vous jouez de la musique enregistrée par l'intermédiaire du périphérique.

Pour utiliser le mode musique, activez d'abord le panneau de configuration et appuyez sur Paramètres du périphérique. Faites défiler la page et sélectionnez Mode musique. Activezle ou désactivez-le.

Remarque : le Mode musique et la Suppression de bruit ne peuvent pas être utilisés en même temps.

## Sonnerie et volume

Pour modifier la sonnerie et régler le volume de sonnerie, ouvrez le panneau de configuration, puis appuyez sur Paramètres du périphérique. Faîtes défiler l'écran jusqu'à Sonnerie et volume. Sélectionnez une sonnerie dans la liste et utilisez le curseur pour définir le niveau sonore.

<span id="page-17-0"></span> $\Omega$  .

### Appels vidéo

## Établissement d'un appel à partir de votre liste de contacts

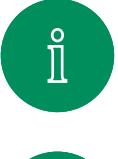

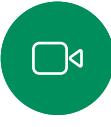

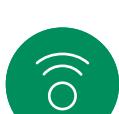

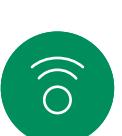

 $\bigoplus$ 

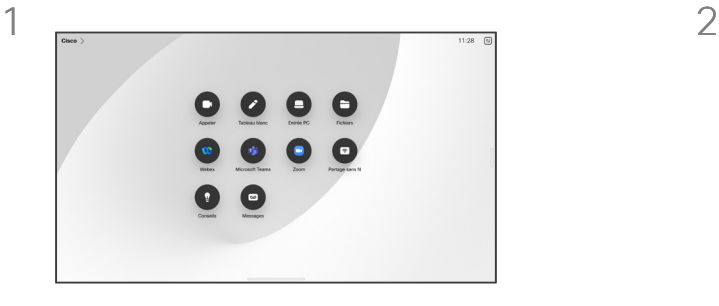

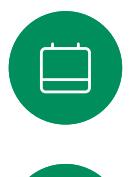

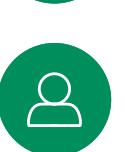

 $\Xi$ k

 $\overline{O}$ 

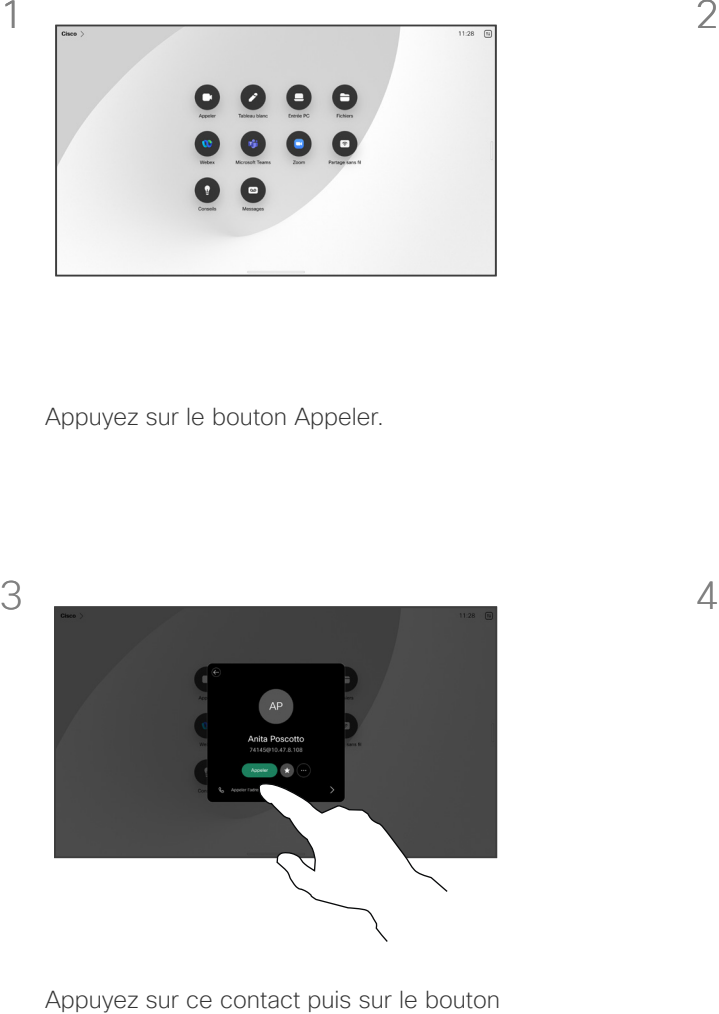

vert Appeler.

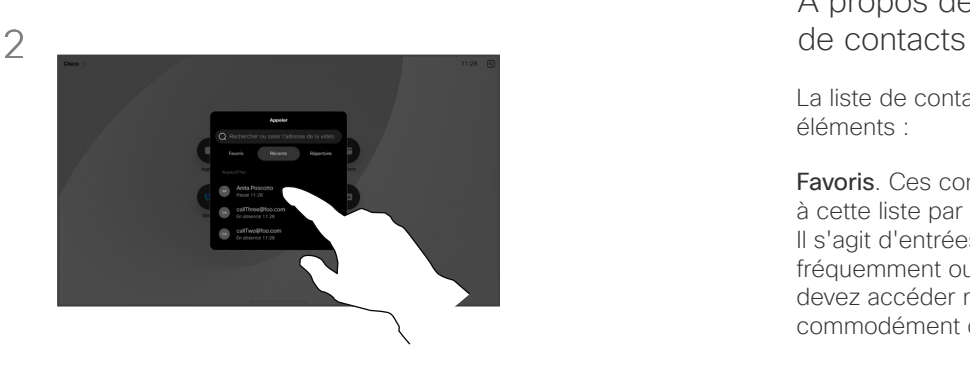

Appuyez sur le bouton Appeler. Appuyez sur Favoris, Récents ou Répertoire, puis faites défiler la liste vers le bas pour rechercher un contact.

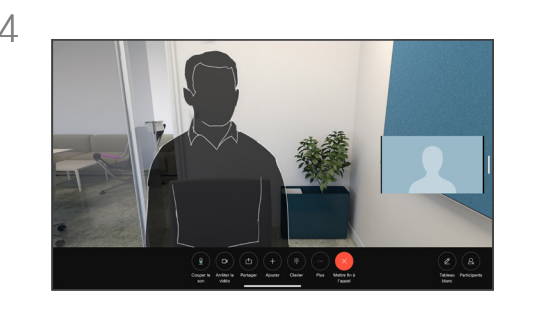

L'appel est passé. Pour mettre fin à l'appel, appuyez sur le bouton rouge Mettre fin à l'appel.

## À propos des listes

La liste de contacts comprend trois éléments :

Favoris. Ces contacts sont ajoutés à cette liste par vous-même. Il s'agit d'entrées que vous appelez fréquemment ou auxquelles vous devez accéder rapidement et commodément de temps à autre.

Le Carnet d'adresses est généralement un répertoire d'entreprise installé sur votre appareil par votre service d'assistance vidéo.

Les appels Récents correspondent aux appels que vous avez passés, reçus ou manqués.

### Les options suivantes s'appliquent :

- Saisissez un nom, un numéro ou une adresse IP, l'appareil les recherchera dans toutes les listes.
- Ajoutez l'entrée à vos *favoris* ; modifiez-la avant d'appeler, puis modifiez le débit d'appel.

Vous ne pouvez supprimer que les éléments *Récents* de l'interface Web.

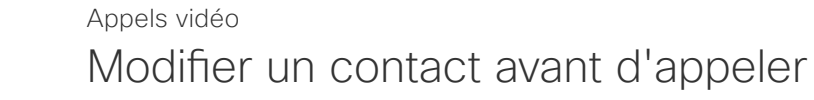

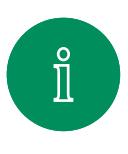

<span id="page-18-0"></span>Q.

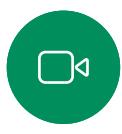

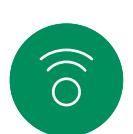

 $\bigoplus$ 

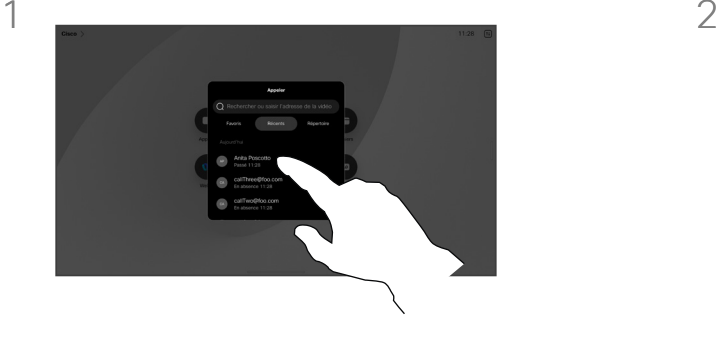

Appuyez sur le bouton Appeler. Repérez ensuite le contact que vous souhaitez modifier et appuyez dessus.

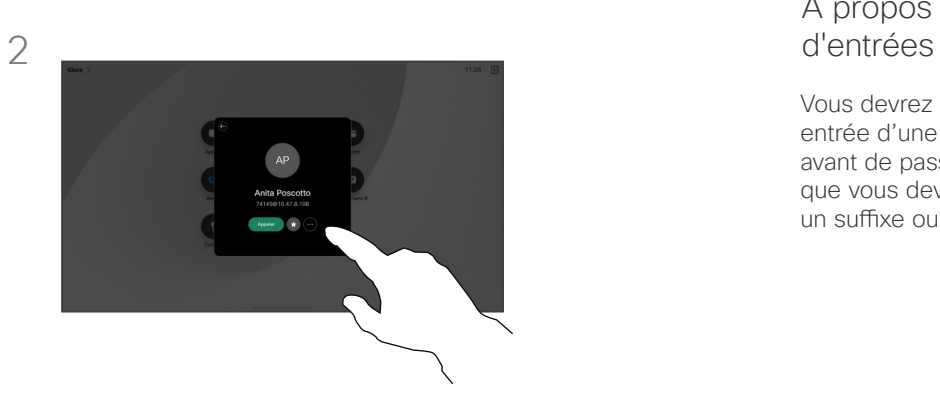

Appuyez sur le bouton Autres (...) de la fiche de contact.

## À propos de la modification

Vous devrez peut-être modifier une entrée d'une des listes de contacts avant de passer un appel. Il se peut que vous deviez ajouter un préfixe, un suffixe ou modifier l'entrée.

 $\text{E}$ 

}ိတ်

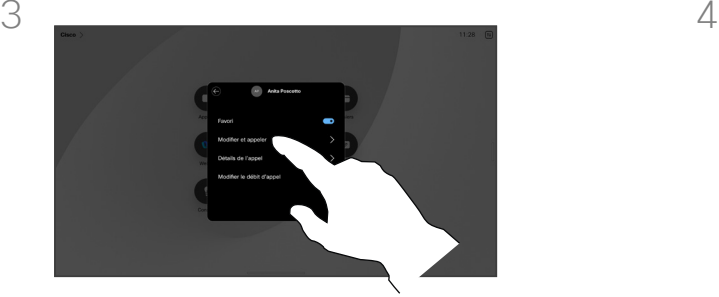

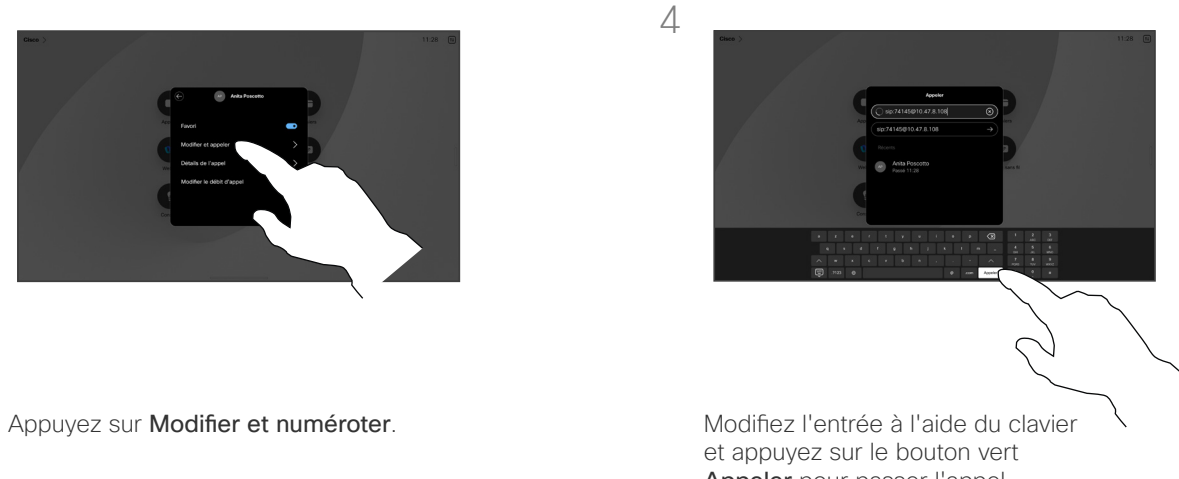

Appeler pour passer l'appel.

<span id="page-19-0"></span> $Q_{\rm c}$ 

## Établissement d'un appel à l'aide du nom, du numéro ou de l'adresse Appels vidéo

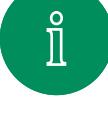

 $\bigcap$ 

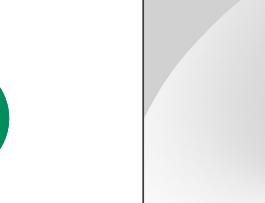

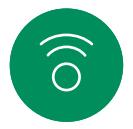

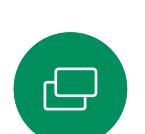

 $\Box$ 

 $\Xi$ k

 $\overline{O}$ 

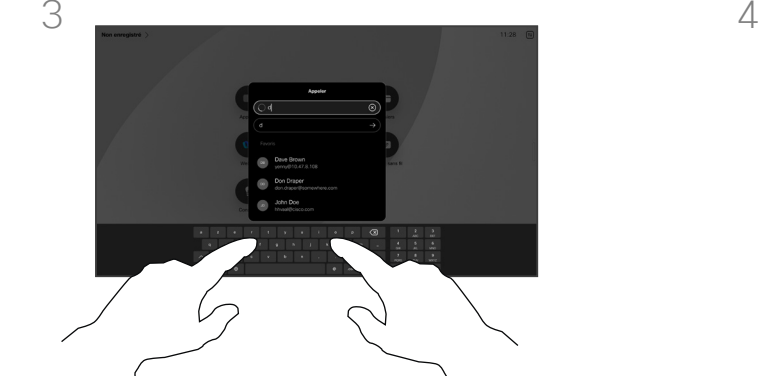

Saisissez un nom, un numéro ou une adresse. Des correspondances possibles et des suggestions seront affichées au fur et à mesure que vous saisissez. Si la correspondance correcte apparaît dans la liste, appuyez dessus, sinon poursuivez la saisie.

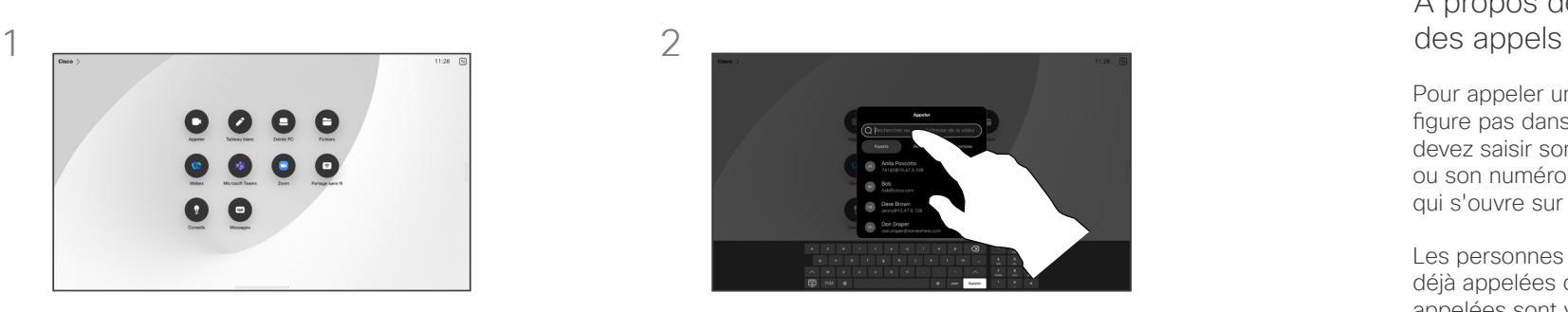

Appuyez sur le bouton Appeler. Appuyez sur le champ de recherche. Le clavier s'ouvre.

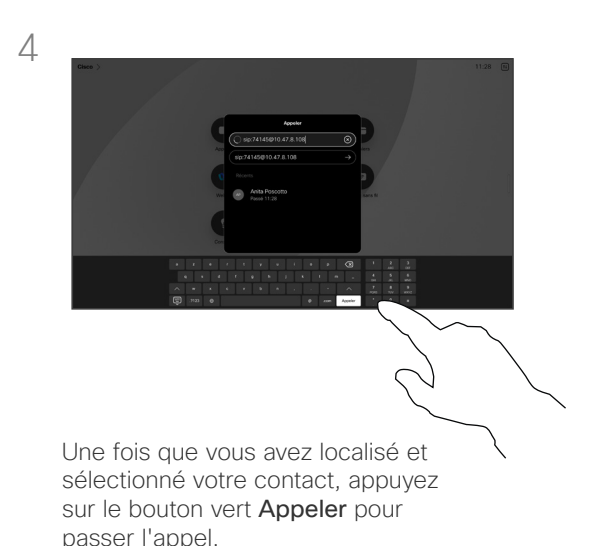

## À propos de l'émission

Pour appeler une personne qui ne figure pas dans vos contacts, vous devez saisir son nom, son adresse ou son numéro sur un clavier virtuel qui s'ouvre sur votre écran.

Les personnes qui vous ont déjà appelées ou que vous avez appelées sont visibles dans la liste des appels *Récents* et vous pouvez alors ajouter les entrées correspondantes vers votre liste de *Favoris*. Cette procédure est décrite à la section *Contacts*.

Il faudra parfois saisir des numéros lors d'un appel, généralement pour joindre des numéros de poste ou pour entrer un code PIN. Appuyez sur le bouton Clavier dans les commandes d'appel pour ouvrir le clavier.

Remarquez que vous ne pouvez supprimer des entrées des appels *Récents* qu'à partir de l'interface Web.

<span id="page-20-0"></span>![](_page_20_Picture_0.jpeg)

## Appels entrants Appels vidéo

![](_page_20_Picture_2.jpeg)

 $\Box$ 

 $\widehat{O}$ 

 $\bigoplus$ 

![](_page_20_Picture_3.jpeg)

Appuyez pour répondre ou refuser un appel entrant.

![](_page_20_Picture_5.jpeg)

Si votre infrastructure vidéo le permet, vous pouvez recevoir plusieurs appels entrants. Vous avez alors le choix de les ajouter à un appel existant, ou de les refuser.

## Lorsqu'une personne vous

Lorsqu'une personne vous appelle, vous pouvez accepter, refuser ou ignorer l'appel.

- Si vous refusez l'appel, l'appelant entend le signal occupé.
- Si vous ignorez l'appel, l'appelant pense que vous êtes absent (vous ne prenez pas l'appel).
- Il se peut que votre infrastructure vidéo vous permette de recevoir plusieurs appels entrants. Consultez votre équipe d'assistance vidéo si nécessaire.

![](_page_20_Figure_12.jpeg)

![](_page_20_Picture_13.jpeg)

![](_page_20_Picture_14.jpeg)

![](_page_20_Picture_15.jpeg)

<span id="page-21-0"></span>![](_page_21_Picture_0.jpeg)

 $\Box$ 

 $\widehat{\bigcirc}$ 

 $\bigoplus$ 

 $\beta$ 

 $\Xi$ 

 $\rm \tilde{S}$ 

## Recevoir l'appel au cours d'un autre appel Appels vidéo

![](_page_21_Figure_2.jpeg)

## À propos des options

Si vous avez déjà un appel en cours, vous pouvez accepter un autre appel dans certaines

<span id="page-22-0"></span>![](_page_22_Picture_0.jpeg)

 $\beta$ 

 $\Xi$ 

 $\rm \%$ 

## Se déconnecter d'un appel Appels vidéo

![](_page_22_Picture_2.jpeg)

Pour se déconnecter d'un appel, appuyez sur Mettre fin à l'appel.

### À propos de la déconnexion d'un appel

Appuyez sur Terminer au cours d'appel pour vous en déconnecter. Au cours d'un appel avec deux participants, cette opération met fin à l'appel.

Au cours d'une téléconférence impliquant plus de deux participants, le fait d'appuyer sur Mettre fin à l'appel met seulement fin à votre participation (si vous êtes un participant standard).

Toutefois, si vous êtes l'hôte de la conférence, c'est-à-dire son organisateur, le fait d'appuyer sur Mettre fin à l'appel met fin à l'ensemble de la conférence, pour certains types de conférences. <span id="page-23-0"></span> $\mathbb{Q}$  .

### Appels vidéo

## Mise en attente d'un appel ou reprise d'un appel en attente

![](_page_23_Picture_3.jpeg)

![](_page_23_Picture_4.jpeg)

 $\widehat{\bigcirc}$ 

 $\bigoplus$ 

Pendant un appel, appuyez sur En attente. Il se peut que vous deviez au préalable appuyez sur Autres.

![](_page_23_Figure_7.jpeg)

## À propos de la mise<br>en attente

La mise en attente d'une personne est généralement la première étape lors du transfert de l'appel à une autre personne. C'est également une alternative à la mise en sourdine lorsque vous souhaitez également arrêter la transmission vidéo.

 $\Box$ 

![](_page_23_Picture_11.jpeg)

![](_page_23_Picture_12.jpeg)

![](_page_23_Picture_13.jpeg)

<span id="page-24-0"></span>![](_page_24_Picture_0.jpeg)

## Transférer un appel en cours Appels vidéo

![](_page_24_Picture_2.jpeg)

![](_page_24_Picture_3.jpeg)

![](_page_24_Picture_4.jpeg)

 $\ominus$ 

![](_page_24_Picture_5.jpeg)

Appuyez sur Autres, puis appuyez sur Transférer. L'appel en cours est mis en attente.

![](_page_24_Picture_7.jpeg)

Recherchez un contact.

Vous pouvez transférer un appel en cours vers un autre interlocuteur. Le transfert est toujours facultatif, c'est-à-dire que vous êtes en mesure de communiquer avec la personne à laquelle vous allez transférer un appel, avant de transférer réellement l'appel.

![](_page_24_Picture_11.jpeg)

![](_page_24_Picture_12.jpeg)

![](_page_24_Picture_13.jpeg)

![](_page_24_Picture_14.jpeg)

![](_page_24_Picture_15.jpeg)

Appuyez sur le bouton vert Transférer l'appel. Parlez au destinataire pour confirmer qu'il accepte le transfert. La personne à transférer est toujours en attente.

![](_page_24_Picture_17.jpeg)

## Modifier le débit d'appel Appels vidéo

<span id="page-25-0"></span>![](_page_25_Picture_1.jpeg)

![](_page_25_Picture_2.jpeg)

![](_page_25_Picture_3.jpeg)

![](_page_25_Picture_182.jpeg)

Appuyez sur le bouton Appeler et localisez l'entrée dont vous souhaitez modifier le débit d'appel. Appuyez dessus, puis appuyez sur **Autres**.

 $\Xi$ k

 $\overline{O}$ 

![](_page_25_Picture_7.jpeg)

Appuyez sur le bouton de retour, puis appuyez sur Appeler.

![](_page_25_Picture_9.jpeg)

Appuyez sur Modifier le débit d'appel. Déplacez le curseur.

Le débit d'appel est le terme utilisé pour la quantité de bande passante allouée à l'appel. Elle est mesurée en kbit/s (kilobits par seconde).

Un débit d'appel élevé entraîne une qualité d'appel supérieure, mais une consommation élevée de bande passante.

L'appareil est livré avec un débit d'appel par défaut. Ce paramètre est généralement défini par votre service d'assistance vidéo. Dans des conditions normales, le débit d'appels est ajusté automatiquement par l'appareil, chaque fois que nécessaire. Ceci est réalisé pour éviter le blocage des appels vidéos que vous passez et dont le débit est supérieur à celui pris en charge par l'appareil et la connexion de votre correspondant.

Si, pour une raison quelconque, le réglage automatique du débit d'appels échoue, vous pouvez également l'effectuer manuellement en dernier ressort.

Le débit d'appel ne peut pas être modifié lorsqu'un appel est en cours, mais vous pouvez le modifier juste avant de passer un appel, comme illustré à gauche.

<span id="page-26-0"></span>![](_page_26_Picture_0.jpeg)

## <span id="page-26-1"></span>Activer Ne pas déranger Appels vidéo

![](_page_26_Picture_2.jpeg)

 $\Box$ 

![](_page_26_Picture_3.jpeg)

![](_page_26_Picture_4.jpeg)

Appuyez sur le nom du périphérique dans le coin supérieur gauche de l'écran d'accueil.

![](_page_26_Picture_7.jpeg)

Activer ou désactiver la fonction Ne pas déranger. Appuyez à nouveau pour désactiver le paramètre.

À propos de la fonctionnalité<br>Ne pas déranger

Votre appareil peut être configuré de manière à ne pas répondre aux appels entrants. Vous pouvez toujours appeler d'autres personnes.

Votre service d'assistance vidéo a défini pour cette fonctionnalité, un délai après lequel l'appareil prend les appels entrants de manière habituelle. La valeur par défaut de ce délai est de 60 minutes.

Notez que l'accès à cette fonctionnalité peut avoir été supprimé par votre équipe d'assistance vidéo.

![](_page_26_Picture_14.jpeg)

 $\Xi$ 

![](_page_26_Picture_16.jpeg)

<span id="page-27-0"></span> $\mathbb{Q}$  .

## Transfert automatique de tous les appels Appels vidéo

![](_page_27_Picture_2.jpeg)

![](_page_27_Picture_3.jpeg)

![](_page_27_Picture_4.jpeg)

 $\bigoplus$ 

 $\qquad \qquad \Box$ 

 $\Delta$ 

 $\mathbf{E}$ 

 $\overline{O}$ 

![](_page_27_Picture_5.jpeg)

Appuyez sur le nom du périphérique dans le coin supérieur gauche de l'écran d'accueil.

![](_page_27_Picture_7.jpeg)

Sélectionnez l'entrée Transfert des appels à cet endroit. Rechercher et sélectionner un contact. Puis appuyez sur le bouton vert Transfert.

Pour arrêter le transfert d'appels, ouvrez le même menu et sélectionnez Arrêter le transfert.

Si cette fonction est activée sur votre périphérique, vous pouvez transférer tous les appels, en choisissant la messagerie vocale ou un autre destinataire.

Votre administrateur peut désactiver l'accès à l'ensemble des menus et options affichés.

<span id="page-28-0"></span>![](_page_28_Picture_0.jpeg)

 $\Box$ 

 $\widehat{\bigcirc}$ 

 $\bigoplus$ 

 $\ddot{\Xi}$ 

 $\beta$ 

 $\text{E}$ 

 $\big\{\infty\big\}$ 

## Ouvrir le clavier lors d'un appel Appels vidéo

![](_page_28_Picture_2.jpeg)

### Utilisation du clavier lors d'un appel

Lors d'un appel, vous pourriez être invité à saisir des chiffres pour joindre un numéro de poste ou pour accéder à d'autres éléments (par exemple à l'aide d'un code PIN).

Pour saisir des chiffres, ouvrez le clavier sur l'écran tactile.

![](_page_28_Figure_6.jpeg)

<span id="page-29-0"></span>![](_page_29_Picture_0.jpeg)

## Ajout de participants à un appel en cours Appels vidéo

![](_page_29_Picture_2.jpeg)

![](_page_29_Picture_3.jpeg)

![](_page_29_Picture_4.jpeg)

![](_page_29_Picture_5.jpeg)

![](_page_29_Picture_6.jpeg)

 $\mathcal{Q}$ 

 $\Xi$ k

 $\rm \tilde{o}$ 

![](_page_29_Picture_7.jpeg)

Appuyez sur l'écran pour accéder aux commandes d'appel au cours d'un appel et appuyez sur Ajouter.

![](_page_29_Picture_9.jpeg)

Localisez et sélectionnez la prochaine personne que vous souhaitez appeler.

![](_page_29_Picture_11.jpeg)

![](_page_29_Picture_12.jpeg)

Appuyez sur **Ajouter** sur la fiche

![](_page_29_Picture_14.jpeg)

Appuyez sur **Ajouter** sur la riche<br>de contact. Appuyez sur **Fusionner** dans les commandes d'appel pour ajouter le nouvel appel à l'élément existant. Vous venez de mettre en place une conférence.

> Vous pouvez répéter cette procédure autant de fois que votre système vidéo le permet.

## À propos des conférences

Il est possible que votre réseau soit équipé d'une fonctionnalité permettant d'initier une vidéoconférence avec plusieurs participants.

Le nombre maximum de participants pris en charge par votre appareil dépend de la configuration du système et de l'infrastructure vidéo. En cas de doute, contactez votre équipe de support vidéo.

Pour initier une vidéoconférence, vous devez appeler chacun des participants, l'un après l'autre.

Si vous êtes l'initiateur de la conférence, vous pouvez y mettre fin. Les autres participants peuvent uniquement quitter la conférence.

<span id="page-30-0"></span> $\mathbb{Q}$  .

## Déconnecter un participant d'une conférence Appels vidéo

![](_page_30_Picture_2.jpeg)

![](_page_30_Picture_3.jpeg)

 $\widehat{\bigcirc}$ 

 $\bigoplus$ 

 $\Box$ 

 $\boxed{8}$ 

![](_page_30_Picture_4.jpeg)

![](_page_30_Picture_5.jpeg)

Lors d'un appel, appuyez sur l'écran pour obtenir les commandes d'appel. Appuyez sur le bouton Participants.

Appuyez sur le participant à supprimer de la conférence.

## À propos des conférences<br>vidéo

La possibilité d'effectuer une vidéoconférence à partir de votre appareil est une fonction facultative qui peut, ou non, être disponible pour votre appareil.

Remarquez que vous devez être l'hôte de la conférence pour être en mesure de déconnecter des participants à une conférence.

![](_page_30_Picture_11.jpeg)

![](_page_30_Picture_12.jpeg)

Appuyez sur Supprimer de l'appel.

![](_page_30_Picture_14.jpeg)

<span id="page-31-0"></span> $Q_{\rm c}$ 

## Admettre un participant à une réunion Appels vidéo

![](_page_31_Picture_2.jpeg)

 $\bigcap$ 

 $\widehat{\bigcirc}$ 

 $\bigoplus$ 

 $\qquad \qquad \qquad \qquad \Box$ 

 $\beta$ 

![](_page_31_Picture_3.jpeg)

![](_page_31_Picture_4.jpeg)

### Vous serez averti lors d'un appel lorsqu'une personne attend dans la salle d'attente.

Appuyez sur l'écran pour obtenir les commandes d'appel. Appuyez sur le bouton Participants.

## À propos de l'admission

Dans une réunion CMS qui est restreinte, vous pouvez permettre à un participant de rejoindre la réunion à partir de la liste des participants.

![](_page_31_Figure_9.jpeg)

 $\Xi$ 

![](_page_31_Picture_11.jpeg)

Appuyez sur **Autoriser à entrer** pour autoriser le participant en attente à participer à la réunion.

<span id="page-32-0"></span>![](_page_32_Picture_0.jpeg)

## Épingler un interlocuteur lors d'une réunion Appels vidéo

![](_page_32_Picture_2.jpeg)

![](_page_32_Picture_3.jpeg)

![](_page_32_Picture_4.jpeg)

 $\bigoplus$ 

![](_page_32_Picture_5.jpeg)

![](_page_32_Picture_6.jpeg)

Lors d'un appel, appuyez sur l'écran pour obtenir les commandes d'appel. Appuyez sur le bouton Participants.

Effleurez le participant que vous souhaitez épingler.

![](_page_32_Picture_9.jpeg)

![](_page_32_Picture_10.jpeg)

Appuyez sur Épingler pour tous.

![](_page_32_Picture_12.jpeg)

 $\mathbf{E}$ 

## À propos d'épingler

Dans une réunion CMS, vous pouvez épingler un participant à la réunion pour qu'il s'affiche comme étant important pour tous les participants à la réunion. De cette façon, le participant ou la salle de réunion apparaît sur l'écran de chacun, même s'il n'est pas l'interlocuteur actif.

Lorsque vous épinglez un interlocuteur, une notification indiquant qu'il a été épinglé s'affiche à l'écran. De même, lorsque vous le dépinglez, les participants verront une notification indiquant qu'il a été dépinglé.

Si vous épinglez un participant uniquement à l'audio, cela n'affectera pas la mise en page.

Par défaut, seul l'hôte peut épingler pour l'ensemble des participants, mais l'organisateur de la réunion peut modifier ceci dans les paramètres de la réunion.

Vous ne pouvez épingler un interlocuteur que pour l'ensemble de la réunion dans des réunions CMS.

## Lever la main en réunion Appels vidéo

![](_page_33_Picture_1.jpeg)

<span id="page-33-0"></span><u>Q</u>

![](_page_33_Picture_2.jpeg)

![](_page_33_Picture_3.jpeg)

 $\bigoplus$ 

 $\qquad \qquad \Box$ 

![](_page_33_Picture_4.jpeg)

Lors d'une réunion, appuyez sur l'écran pour ouvrir les commandes d'appel. Appuyez sur le bouton Lever la main.

![](_page_33_Picture_6.jpeg)

Appuyez sur le bouton Abaisser la main pour abaisser votre main. Cette action supprime également l'icône de la liste des participants en regard de votre nom.

## À propos de la fonction<br>Lever la main

Utilisez le bouton Lever la main pour permettre aux autres personnes de savoir que vous avez une question ou un commentaire sans interrompre la conversation.

L'hôte et d'autres participants à la réunion voient une notification à l'écran indiquant que quelqu'un a levé la main. La notification accompagnée d'un nom complet apparaît pour la première main levée.

Ensuite, l'icône Lever la main indique combien de personnes ont levé la main.

Ouvrez la liste des participants pour voir qui a levé la main.

La fonctionnalité Lever la main est disponible lors de réunions CMS avec plus de deux participants.

![](_page_33_Picture_14.jpeg)

![](_page_33_Picture_15.jpeg)

<span id="page-34-0"></span>Q.

### Appels vidéo

## Rechercher des informations détaillées relatives aux appels récents

![](_page_34_Picture_3.jpeg)

![](_page_34_Picture_4.jpeg)

![](_page_34_Picture_5.jpeg)

![](_page_34_Picture_6.jpeg)

 $\bigoplus$ 

![](_page_34_Picture_7.jpeg)

Appuyez sur Appeler, et sélectionnez une entrée dans la liste Récents.

![](_page_34_Picture_9.jpeg)

Appuyez sur **Autres**.

## À propos des informations

Afin de résoudre un problème concernant un appel récent, vous pouvez trouver les détails de l'appel dans la liste des appels récents.

![](_page_34_Picture_13.jpeg)

 $\Delta$ 

 $\text{E}$ 

 $\widetilde{\circ}$ 

![](_page_34_Picture_14.jpeg)

Dans l'écran suivant, appuyez sur Détails de l'appel.

![](_page_34_Picture_16.jpeg)

Faites défiler la liste pour afficher les détails de l'appel. Effleurez la flèche Retour pour quitter l'écran des détails.

![](_page_35_Picture_1.jpeg)

# Proximité de Cisco

15513.03 Guide de l'utilisateur des cartes et de la gamme de bureau Cisco MARS 2024 Tout le contenu est sous copyright © 2024 Cisco Systems, Inc. Tous droits réservés

<span id="page-35-0"></span> $Q$ 

 $\mathring{\mathbb{I}}$ 

 $\Box$ 

 $\widehat{\sigma}$ 

 $\bigoplus$ 

 $\begin{array}{c} \begin{array}{c} \begin{array}{c} \end{array} \\ \begin{array}{c} \end{array} \end{array} \end{array}$ 

 $\Delta$ 

 $\Xi$ 

303

<span id="page-36-0"></span>![](_page_36_Picture_0.jpeg)

## Signal ultrasons de la proximité Cisco Proximité de Cisco

Les systèmes Cisco émettent des ultrasons dans le cadre de la fonctionnalité de proximité. La plupart des individus sont exposés à des ultrasons de manière quasi-quotidienne dans de nombreux environnements, notamment dans les secteurs industriel, des applications commerciales et de l'électroménager.

![](_page_36_Picture_3.jpeg)

Même si les ultrasons à l'air libre peuvent avoir des effets subjectifs sur certains individus, il est très peu probable que des effets se produisent à des niveaux de pression acoustique inférieurs à 75dB. Les instructions pour les limites d'exposition aux ultrasons varient fortement entre les pays, mais 75dB correspondent à la limite la plus basse actuellement trouvée pour la bande de fréquence autour des 20kHz, qui est celle utilisée pour le signal de proximité Cisco.

Les instructions sur l'état de santé du Canada constituent un bon texte de référence pour cette information, [http://www.hc-sc.gc.ca/](http://www.hc-sc.gc.ca/ewh-semt/pubs/radiation/safety-code_24-securite/index-eng.php#a2.2.2) [ewh-semt/pubs/radiation/safety-code\\_24-securite/index-eng.](http://www.hc-sc.gc.ca/ewh-semt/pubs/radiation/safety-code_24-securite/index-eng.php#a2.2.2) [php#a2.2.2](http://www.hc-sc.gc.ca/ewh-semt/pubs/radiation/safety-code_24-securite/index-eng.php#a2.2.2).

Ces directives précisent qu'il n'a pas été démontré que des niveaux de pression acoustique inférieurs à 120dB causent une perte auditive, ni de façon permanente, ni de façon temporaire.

![](_page_36_Picture_7.jpeg)

En pratique, dans la plupart des cas, le niveau perçu par l'oreille de l'utilisateur sera beaucoup plus faible que ces niveaux maximum, en raison de la directivité du haut-parleur, de l'atténuation de la distance et du degré élevé d'absorption des hautes fréquences des pièces usuelles. Les niveaux iront du niveau de bruit de fond et de bruit ambiant typique des espaces de réunion jusqu'au niveau conversationnel de la parole normale.

![](_page_36_Picture_9.jpeg)

Cependant, l'effet du son dépend également du niveau, et la plage de niveau d'audition d'un chien n'est pas significativement différente de celle d'un humain. Le seuil auditif des chiens à 20kHz peut être aussi bas que de 0 à 10dB, similaire au seuil de l'oreille humaine dans sa gamme de fréquences la plus sensible.

> Cisco n'a pas réalisé de tests ou de qualification des effets possibles du signal sur les chiens. En raison des niveaux limités, on pense que si le signal est clairement audible, il n'est pas gênant pour les chiens.

Un chien dans un bureau ou une salle de réunion sera soumis à des ultrasons à des niveaux comparables au bruit de fond normal ou à la plupart des niveaux de conversation. Il n'y a pas eu de rapport mentionnant des animaux dérangés par les signaux au cours des années où cette fonctionnalité figure dans nos produits.

Toutefois, la question de l'effet des ultrasons sur les chiens est légitime, car il existe des appareils répulsifs pour chiens utilisant des ultrasons. Ces périphériques prétendent généralement utiliser des ultrasons gênants, mais non nocifs. Cisco ne connaît pas la conception des répulsifs pour chiens, mais l'analyse des spécifications de ces périphériques révèle généralement que les niveaux d'exposition sont de 100dB et plus.

Dans le cas des solutions utilisant des codecs vidéo Cisco avec des systèmes de haut-parleurs tiers, Cisco n'est pas en mesure de contrôler le niveau de pression acoustique des ultrasons. Dans la plupart des cas, la sensibilité nécessaire et de réponse en fréquence du haut-parleur se traduiront par des niveaux inférieurs à la limite de 75dB. Cependant, si une amplification externe excessive est appliquée, ou si le système de haut-parleurs a une réponse en haute fréquence accentuée, des niveaux supérieurs à la limite peuvent être produits.

## À propos de Cisco Proximity (Proximité de Cisco)

La fonctionnalité Cisco Proximity vous permet de partager le contenu d'un ordinateur, sans fil, sur le périphérique Cisco. Vous pouvez même utiliser votre propre téléphone intelligent, tablette, PC ou MAC pour le contrôle des appels sur l'appareil vidéo.

### Respectez les consignes suivantes :

Vous devez télécharger (gratuitement) l'application Cisco Intelligent Proximity à partir de l'App Store ou de Google Play.

Les utilisateurs de Windows ou d'OS X doivent visiter le site [https://proximity.cisco.com/.](https://proximity.cisco.com/)

Votre équipe d'assistance vidéo peut n'avoir activé aucune, certaines ou toutes les fonctionnalités disponibles.

Proximity utilise les ultrasons pour connecter les utilisateurs (voir à gauche). Ne bloquez pas le micro de votre ordinateur, téléphone ou tablette.

Proximity ne fonctionne pas en dehors des salles de réunion lorsque les portes sont fermées. Vous devez être près du point de terminaison vidéo pour utiliser Proximity.

Pour des raisons de confidentialité, maintenez les portes des salles de réunion fermées pour éviter les éventuelles écoutes.

Il est donc considéré comme sans danger pour l'homme d'être en permanence sujet au signal de proximité. La plupart des gens ne seront pas conscients de la présence du signal et n'en subiront aucun effet. Quelques personnes dont l'ouïe est particulièrement fine peuvent cependant l'entendre, ce qui se produit le plus souvent directement devant et à proximité du haut-parleur.

Certains animaux, comme les chiens, entendront le signal de proximité, puisque leur gamme de fréquences audibles est beaucoup plus large.

![](_page_37_Picture_0.jpeg)

![](_page_37_Picture_1.jpeg)

. . .

11 of 11 2 English (United Kingdo Type here to search

Partage de contenu

15513.03 Guide de l'utilisateur des cartes et de la gamme de bureau Cisco MARS 2024 Tout le contenu est sous copyright © 2024 Cisco Systems, Inc. Tous droits réservés

<span id="page-37-0"></span> $Q$ 

I

 $\boxed{\mathbb{R}}$ 

 $\widehat{\delta}$ 

 $\Theta$ 

 $\Xi$ 

303

Dolor in<br>reprehenderi<br>in voluptate

<span id="page-38-0"></span>![](_page_38_Picture_0.jpeg)

## Partager du contenu à l'aide d'un câble Partage de contenu

![](_page_38_Picture_2.jpeg)

![](_page_38_Figure_3.jpeg)

![](_page_38_Picture_4.jpeg)

![](_page_38_Picture_5.jpeg)

日

 $\overline{O}$ 

![](_page_38_Figure_6.jpeg)

![](_page_38_Figure_7.jpeg)

Pour arrêter le partage du contenu, appuyez sur Arrêter le partage.

![](_page_38_Picture_9.jpeg)

Sélectionnez votre source. Appuyez sur Afficher pour obtenir un apercu. Personne ne peut encore voir l'écran de votre ordinateur - appuyez sur **Partager** lorsque vous êtes prêt. Ou appuyez sur Partager durant l'appel pour partager du contenu immédiatement.

Partagez du contenu et des tableaux blancs sur votre périphérique Cisco en connectant votre PC au périphérique à l'aide d'un câble USB-C ou HDMI. Vous avez la fonction de partage sans fil avec votre application Webex, Cisco Proximity, Miracast® ou AirPlay.

Pour partager un appel à l'aide d'un câble, branchez votre source et assurez-vous qu'elle est allumée. L'écran de votre ordinateur s'affiche sur le périphérique. Pour arrêter le partage, balayez vers le haut depuis la partie inférieure de l'écran du périphérique et sélectionnez un autre écran, ou déconnectez votre source.

Lorsque votre caméra est allumée, vous pouvez vous présenter devant votre contenu, comme si vous faisiez une présentation dans une salle de réunion. Il suffit de brancher votre ordinateur portable avec le câble HDMI ou USB-C. Appuyez sur le bouton **Partager** dans les contrôles d'appel. Activez l'option M'afficher au premier plan de la présentation puis appuyez sur Partager durant l'appel. Faîtes glisser-déposer votre image sur l'écran vers votre emplacement préféré, puis pincer et zoomer sur votre image pour changer sa taille.

Lorsque Miracast est activé, vous pouvez partager du contenu sans fil de votre ordinateur portable à un périphérique Cisco sans avoir besoin d'un client. Cela fonctionne à la fois pendant et en dehors des appels : pour partager l'appel en cours, commencez par passer l'appel.

Lorsque AirPlay est activé, vous pouvez connecter sans fil votre iPhone, iPad ou Mac pour partager votre écran, collaborer et lire du contenu audio et vidéo.

<span id="page-39-0"></span>![](_page_39_Picture_0.jpeg)

 $\Box$ 

 $\widehat{O}$ 

 $\left( \begin{matrix} \square \end{matrix} \right)$ 

 $\beta$ 

 $\begin{picture}(20,20) \put(0,0){\line(1,0){10}} \put(15,0){\line(1,0){10}} \put(15,0){\line(1,0){10}} \put(15,0){\line(1,0){10}} \put(15,0){\line(1,0){10}} \put(15,0){\line(1,0){10}} \put(15,0){\line(1,0){10}} \put(15,0){\line(1,0){10}} \put(15,0){\line(1,0){10}} \put(15,0){\line(1,0){10}} \put(15,0){\line(1,0){10}} \put(15,0){\line(1$ 

 $\overline{O}$ 

## Partage de contenu à l'aide de l'application Webex Partage de contenu

Sur un ordinateur portable Windows ou Mac

- 1. Dans l'application Webex, cliquez sur le nom du périphérique, puis sur Partager sur le périphérique.
- 2. Sélectionnez l'écran ou l'application que vous souhaitez partager.
- 3. Pour prévisualiser ce que vous partagez en haut de l'écran, accédez à la barre de contrôle en haut de l'écran et cliquez sur la flèche vers le bas.
- 4. Lorsque vous avez terminé, cliquez sur **Arrêter le partage**.

## À propos de l'application Webex

Après avoir activé la fonction Ultrasound, vous pouvez vous connecter automatiquement au périphérique lorsque vous entrez dans la même salle de réunion. Vous pouvez utiliser ces périphériques pour partager du contenu sans fil avec des personnes de la même pièce.

Remarquez que le jumelage avec le cloud est nécessaire pour partager du contenu avec l'application Webex sur votre téléphone portable. Pour en savoir plus, consultez [cet article](https://help.webex.com/en-us/article/pceb9t/Webex-App-%7c-Share-content-wirelessly-to-Cisco-devices).

<span id="page-40-0"></span>![](_page_40_Picture_0.jpeg)

ි|

 $\widehat{\odot}$ 

日

## Partager du contenu avec Miracast® Partage de contenu

Sur un ordinateur portable Windows

- 1. Sur votre ordinateur portable, appuyez sur Windows+K ou cliquez sur l'icône du Centre d'action, puis cliquez sur Connecter. Windows recherche les récepteurs Miracast.
- 2. Cliquez sur le périphérique Board ou Desk Series vers lequel vous souhaitez diffuser. Un code PIN s'affiche sur l'écran du périphérique.
- 3. Saisissez le code PIN sur votre ordinateur portable, puis cliquez sur Connecter.
- Pendant l'appel, une fenêtre contextuelle de partage automatique s'affiche avec un compte à rebours de cinq secondes avant le début du partage. Vous pouvez annuler le partage pendant le compte à rebours.
- Si vous n'êtes pas en communication, le partage commence immédiatement.
- 4. Le partage commence.

### Sur un téléphone Android

- 1. Sur un périphérique Samsung, ouvrez le menu Paramètres et sélectionnez Smart View ou Dex. Remarquez que les noms sont différents sur les autres périphériques Android.
- 2. Cliquez sur le périphérique Board ou Desk Series vers lequel vous souhaitez diffuser. Un code PIN s'affiche sur l'écran du périphérique.
- 3. Saisissez le code PIN sur votre périphérique Android.
- 4. Appuyez sur Connecter.
- Pendant l'appel, une fenêtre contextuelle de partage automatique s'affiche avec un compte à rebours de cinq secondes avant le début du partage. Vous pouvez annuler le partage pendant le compte à rebours.
- Si vous n'êtes pas en communication, le partage commence immédiatement.
- 5. Le partage commence.

## À propos de Miracast

Miracast utilise la fonction Wi-Fi Direct pour établir une connexion réseau directe entre votre ordinateur portable et le périphérique Cisco, vous permettant ainsi de partager du contenu sans fil. Cela fonctionne à la fois pendant et en dehors des appels : pour partager l'appel en cours, commencez par passer l'appel. Passer ou recevoir un appel pendant une session de partage active déconnectera votre session Miracast. Pour en savoir plus, consultez [cet article](https://help.webex.com/en-us/article/kfdwufb/Wireless-sharing-with-Miracast).

<span id="page-41-0"></span>![](_page_41_Picture_0.jpeg)

 $\Box$ 

 $\widehat{\bigcirc}$ 

## Partagez du contenu avec Airplay® Partage de contenu

Sur votre iPhone, iPad ou Mac

- 1. Ouvrez le Centre de contrôle de votre iPhone, iPad ou Mac. Sélectionnez Miroir d'écran.
- 2. Sélectionnez le périphérique Board ou Desk Series vers lequel vous souhaitez diffuser. Un code d'authentification apparaît sur l'écran du périphérique.
- 3. Saisissez le code d'authentification sur votre périphérique Apple et sélectionnez OK.
- 4. Le partage commence.

Balayez l'écran d'accueil vers le haut pour ouvrir le sélecteur de tâches et passer à une autre application. Cela mettra fin à votre partage.

![](_page_41_Picture_8.jpeg)

Les périphériques Cisco prennent en charge AirPlay pour offrir une autre expérience de partage simple et familière. Connectez sans fil votre iPhone, iPad ou Mac pour partager votre écran sans effort, collaborer et lire du contenu audio et vidéo. Pour en savoir plus, consultez [cet article](https://help.webex.com/en-us/article/ndlsg3c/Wireless-sharing-with-AirPlay).

![](_page_41_Picture_10.jpeg)

![](_page_41_Picture_11.jpeg)

![](_page_41_Picture_12.jpeg)

![](_page_41_Picture_13.jpeg)

![](_page_41_Picture_14.jpeg)

<span id="page-42-0"></span>![](_page_42_Picture_0.jpeg)

### Partage de contenu

## Changer la disposition des présentations lors d'un appel

![](_page_42_Picture_3.jpeg)

![](_page_42_Picture_4.jpeg)

![](_page_42_Picture_5.jpeg)

![](_page_42_Picture_6.jpeg)

Au cours d'un appel, appuyez sur l'écran pour obtenir les commandes d'appel, puis appuyez sur le bouton de Disposition.

![](_page_42_Picture_8.jpeg)

Sélectionnez la disposition de votre choix dans le menu qui s'ouvre.

## Lorsque vous partagez une<br>présentation

Les dispositions disponibles varient en fonction de votre appareil et du nombre d'écrans, mais en général les options sont :

Pile : l'animateur et jusqu'à 6 participants sont répertoriés au-dessus du contenu.

Flottant : l'animateur flotte au-dessus du contenu.

Côte à côte : l'animateur et le contenu partagent l'écran.

Focus : le contenu occupe tout l'écran.

Dispositions disponibles lors d'un appel

Les dispositions disponibles varient en fonction de votre appareil et du nombre d'écrans, mais en général les options sont :

Grille : affiche une grille comprenant jusqu'à 5 participants. La grille est la disposition par défaut pour les écrans individuels.

Pile : affiche jusqu'à 6 miniatures de participants au-dessus de l'interlocuteur actif.

Mise en évidence : affiche l'interlocuteur actif dans le coin supérieur gauche de l'écran, avec les autres participants en bas et à droite.

Focus : L'interlocuteur actif occupe tout l'écran.

![](_page_42_Figure_22.jpeg)

![](_page_42_Picture_23.jpeg)

<span id="page-43-0"></span>![](_page_43_Picture_0.jpeg)

![](_page_43_Figure_1.jpeg)

![](_page_43_Picture_2.jpeg)

![](_page_43_Figure_3.jpeg)

![](_page_43_Figure_4.jpeg)

gomme

les regrouper.

## À propos des tableaux blancs

Vous pouvez utiliser votre périphérique Board ou Desk Series comme tableau blanc numérique.

Pour ouvrir le tableau blanc, appuyez sur le bouton Tableau blanc sur l'écran d'accueil et utilisez le stylet ou votre doigt pour écrire et dessiner.

La taille d'une page du tableau blanc est aussi grande que vous le souhaitez. Zoomez et utilisez deux doigts pour déplacer le tableau blanc.

Pour enregistrer vos dessins de tableau blanc, vous pouvez les envoyer en tant que courriers électroniques. Si votre périphérique est configuré pour cette opération, appuyez sur le bouton Autres et sélectionnez Envoyer en tant qu'email. Les tableaux blancs sont envoyés au format PDF.

N'oubliez pas que le balayage vers le haut en bas de l'écran ouvre le sélecteur de tâches. Vous y verrez toutes les applications ouvertes, les autres tableaux blancs en cours et l'écran d'accueil, et vous pourrez passer de l'un à l'autre.

pour supprimer tous les tableaux blancs, ouvrez le panneau de configuration et appuyez sur Fin de Session.

<span id="page-44-0"></span>

## Mettre fin à la session pour effacer votre périphérique Partage de contenu

![](_page_44_Picture_2.jpeg)

 $\Box$ d

 $\widehat{\odot}$ 

 $\bigoplus$ 

 $\Xi$ k

 $\circ$ 

![](_page_44_Picture_3.jpeg)

Lorsque vous avez terminé de travailler. ouvrez le panneau de configuration et appuyez sur Fin de session. Vous pouvez également appuyer sur Nettoyer sur l'écran d'accueil. Cette notification s'affiche lorsque vous avez fermé des applications et laissé des informations personnelles derrière vous.

![](_page_44_Picture_5.jpeg)

Choisissez d'effacer tous les tableaux blancs, toutes les données de sites Web ou les deux. L'option permettant de supprimer les données du site Web ne s'affiche que si le moteur Web est activé.

Au cours d'une session, vos tableaux blancs, vos annotations et votre activité Web sont stockés sur votre périphérique. Vous pouvez passer d'une activité à une autre, puis revenir à vos fichiers et poursuivre votre travail.

Si votre appareil est en mode partagé, vous pouvez mettre fin à votre session à tout moment pour effacer tous les tableaux blancs et vos données de navigation pour le prochain utilisateur.

Par défaut, vos tableaux blancs et vos données web sont supprimés automatiquement tous les jours à minuit. Vérifiez avec votre administrateur système si le nettoyage automatique est désactivé ou s'il se produit à une heure différente.

![](_page_44_Figure_11.jpeg)

<span id="page-45-0"></span>![](_page_45_Picture_0.jpeg)

## Annoter du contenu partagé Partage de contenu

![](_page_45_Figure_2.jpeg)

![](_page_45_Picture_3.jpeg)

![](_page_45_Picture_4.jpeg)

![](_page_45_Picture_5.jpeg)

![](_page_45_Figure_6.jpeg)

3

![](_page_45_Picture_7.jpeg)

![](_page_45_Figure_8.jpeg)

![](_page_45_Picture_9.jpeg)

 $1 \overline{\phantom{a}}$  2

En dehors des appels, partagez l'écran de votre ordinateur avec l'image que vous souhaitez annoter, avec l'appareil. Appuyez sur le bouton Annotation.

![](_page_45_Figure_12.jpeg)

Effectuez vos annotations à l'aide des outils situés au bas de l'écran. Vous pouvez ensuite reprendre une présentation ou déconnecter complètement votre source.

### À propos des annotations

Vous pouvez annoter une présentation en dehors des appels.

Lorsque vous annotez une image, un instantané de cette image est généré, de sorte que vos modifications ne se répercute pas sur la présentation.

Lorsque vous avez terminé, l'image annotée existe en tant que page du tableau blanc. Notez que les tableaux blancs sont supprimés du périphérique après un certain temps pour des raisons de confidentialité.

Pour conserver vos annotations, envoyez-les par e-mail, si votre périphérique est configuré pour cela.

Les annotations sont envoyées au format PDF.

Votre image annotée est enregistrée en tant que tableau blanc. Balayez vers le haut pour afficher tous vos tableaux blancs actuels. Vous pouvez maintenant ajouter un autre tableau blanc ou en supprimer un. Les tableaux blancs sont supprimés lorsque votre session est terminée.

<span id="page-46-0"></span>

### Partage de contenu

## Envoyer des annotations ou des dessins par e-mail

![](_page_46_Picture_3.jpeg)

![](_page_46_Picture_4.jpeg)

![](_page_46_Picture_5.jpeg)

![](_page_46_Picture_6.jpeg)

![](_page_46_Picture_7.jpeg)

![](_page_46_Picture_8.jpeg)

![](_page_46_Picture_9.jpeg)

![](_page_46_Picture_10.jpeg)

Sur le tableau blanc, appuyez sur Autres, puis appuyez sur Envoyer par courrier électronique.

![](_page_46_Picture_12.jpeg)

Commencez à taper le nom ou l'adresse du destinataire. Sélectionnez la personne et appuyez sur la flèche vers la droite.

## À propos des annotations

Vous pouvez envoyer un ou plusieurs tableaux blancs en tant que pièces jointes aux destinataires de votre choix, à condition que votre périphérique soit configuré pour cela.

Les tableaux blancs sont envoyés au format PDF.

Sur un périphérique partagé, il s'agit de la seule façon de conserver un tableau blanc une fois votre session terminée.

![](_page_46_Picture_18.jpeg)

 $\Xi$ k

 $\sim$ 

![](_page_46_Picture_19.jpeg)

Ajoutez d'autres destinataires si vous le souhaitez, et appuyez sur la flèche blanche lorsque vous avez terminé.

![](_page_46_Picture_21.jpeg)

Sélectionnez les tableaux blancs que vous souhaitez envoyer. Appuyez sur la flèche blanche à nouveau, et vos tableaux blancs sont envoyés.

<span id="page-47-0"></span>![](_page_47_Picture_0.jpeg)

 $\hat{\Pi}$ 

 $\Box$ d

 $\widehat{\bigcirc}$ 

 $\Xi$ k

## Redirection tactile câblée Partage de contenu

Vous pouvez contrôler votre ordinateur portable à partir de l'écran d'un périphérique Cisco. Cela fonctionne lorsque vous avez connecté votre ordinateur portable sous Windows 10 au périphérique avec un câble HDMI et/ou un câble USB-C. Cette fonctionnalité est particulièrement adaptée aux tâches qui impliquent des glisserdéplacer, aux programmes de dessin et aux mappages.

La redirection tactile est disponible si vous partagez du contenu en local ou si vous le partagez lors d'un appel en cours.

La fonctionnalité est testée et vérifiée avec Windows 10. Les fonctionnalités de base doivent également fonctionner avec un autre système d'exploitation.

**(Board Series)** REMARQUE : cette fonctionnalité n'est disponible que sur les cartes S-Series et Board Pro.

### Restrictions :

- Lorsque vous utilisez la fonction Redirection tactile, vous ne pouvez pas annoter sur l'écran que vous partagez.
- Le contrôle du volume sur le périphérique Cisco n'est pas disponible lorsque la fonction de redirection tactile est en cours d'utilisation. Utilisez le contrôle du volume de votre ordinateur portable.
- *(Board Series)* Si votre périphérique est connecté à un contrôleur Touch 10 ou un navigateur de salle, vous ne pouvez pas déplacer la vue locale tant qu'un câble USB-C est connecté au Board.

### Activation de la fonction glisser-déposer sur votre navigateur

Pour utiliser la redirection tactile pour le glisser-déposer sur votre navigateur, activez-la sur votre navigateur.

- Chrome : rendez-vous sur chrome://flags/#touch-events et sélectionnez Activé.
- Firefox : accédez à about:config et définissez Dom.w3c\_ touch events.legacy apis.enabled = true.
- Edge : accédez à about:flags et définissez Enable Touch Events = always on.

### Utilisation de la fonction Redirection tactile avec des ordinateurs portables Windows 10

- 1. Faites passer votre ordinateur portable en mode tablette en sélectionnant le centre d'action dans la barre des tâches à côté de la date et de l'heure, puis sélectionnez Mode tablette pour l'activer.
- 2. Branchez votre ordinateur portable à un périphérique Cisco doté d'un câble HDMI et/ou d'un câble USB-C. Vous pouvez utiliser un câble USB-C-USB-C ou un câble USB-C-USB-A. Remarque : les câbles USB-C-USB-A sont pris en charge pour les câbles plus longs.
- 3. Appuyez sur Partager sur l'écran du périphérique, puis appuyez sur le bouton Appuyer pour rediriger.

Si vous souhaitez basculer vers d'autres activités du périphérique pendant que vous utilisez la fonction de redirection tactile, balayez vers le haut à partir du bas de l'écran et ouvrez un autre écran ou application.

<span id="page-48-0"></span>![](_page_48_Picture_0.jpeg)

 $\Xi$ k

 $\overline{O}$ 

![](_page_48_Picture_1.jpeg)

### À propos des Web Apps

Une application Web est une page ou une application Web à laquelle vous accédez depuis l'écran d'accueil du périphérique. Vous pouvez partager et travailler sur une application web en local ou lors d'un appel.

Les applications Web se lancent en mode plein écran et s'arrêtent au bout de 15 minutes si elles ne sont pas utilisées. La Web App peut être interactive.

Lorsque vous ouvrez une application Web lors d'un appel, celle-ci est automatiquement partagée. Vous ne pouvez pas prévisualiser l'application Web lorsque vous êtes en communication.

Lors de la présentation d'une Web App qui diffuse de l'audio mais n'autorise pas la commande de volume, vous ne pouvez pas régler le son partagé avec les participants. Les données, telles que cache, cookies et stockage local, sont automatiquement supprimées à la fin de la session.

Vous pouvez ajouter, supprimer et modifier des Web Apps directement à partir du menu paramètres de votre périphérique.

Ouvrez le panneau de contrôle et appuyez sur Paramètres du périphérique. Faites défiler la liste jusqu'à appuyez sur Gérer les applications Web. Vous pouvez ajouter une application Web, et modifier ou supprimer celles qui sont déjà présentes.

Toutes les applications Web configurées dans l'éditeur d'extension d'interface utilisateur sont visibles dans la liste des applications Web sous Applications Web gérées en externe, mais il n'est pas possible de les modifier ou de les supprimer à partir du périphérique.

![](_page_49_Picture_0.jpeg)

 $\overline{(-)}$ 

3 now meetings today

# Réunions planifiées

 $\frac{1}{2}$ 

15513.03 Guide de l'utilisateur des cartes et de la gamme de bureau Cisco MARS 2024 Tout le contenu est sous copyright © 2024 Cisco Systems, Inc. Tous droits réservés

<span id="page-49-0"></span> $\overline{Q}$ 

 $\hat{\mathbb{I}}$ 

 $\Box$ 

 $\widehat{\delta}$ 

 $\bigoplus$ 

 $\begin{bmatrix} 1 \\ 1 \\ 2 \end{bmatrix}$ 

 $\Delta$ 

 $\Xi$ 

303

<span id="page-50-0"></span>![](_page_50_Picture_0.jpeg)

## Rejoindre une réunion planifiée Réunions planifiées

![](_page_50_Picture_2.jpeg)

![](_page_50_Picture_3.jpeg)

![](_page_50_Picture_4.jpeg)

![](_page_50_Picture_5.jpeg)

![](_page_50_Picture_6.jpeg)

![](_page_50_Picture_7.jpeg)

![](_page_50_Picture_8.jpeg)

Lorsqu'une conférence est sur le point de commencer, vous êtes invité à la rejoindre. Effleurez Rejoindre.

## Rejoindre une réunion

Votre périphérique vidéo peut être connecté à un système de gestion capable de planifier des vidéoconférences. Toutes les réunions planifiées apparaîtront comme illustré à gauche. Lorsqu'une réunion programmée est visible sur l'écran de l'appareil, ce dernier sort de veille.

Appuyez sur Rejoindre pour participer à la réunion.

La réunion s'affiche 5 minutes avant son début. Vous pouvez rejoindre la réunion à tout moment, même si celle-ci a déjà commencé.

<span id="page-51-0"></span>![](_page_51_Picture_0.jpeg)

## Rejoindre une réunion Webex Réunions planifiées

 $Cisco$   $>$ 

![](_page_51_Picture_2.jpeg)

![](_page_51_Picture_3.jpeg)

![](_page_51_Picture_4.jpeg)

![](_page_51_Picture_5.jpeg)

![](_page_51_Picture_6.jpeg)

![](_page_51_Picture_7.jpeg)

![](_page_51_Picture_8.jpeg)

![](_page_51_Picture_10.jpeg)

Votre périphérique peut être connecté à un système de gestion connecté à Webex.

 $11:28$  [1]

Appuyez sur Webex. Vous êtes invité à taper le numéro de la réunion que vous avez reçu dans votre invite. Appuyez sur Rejoindre pour participer à la réunion.

鉓

 $\blacksquare$ 

 $\bullet$ 

 $\bullet$ 

<span id="page-52-0"></span>![](_page_52_Picture_0.jpeg)

## Rejoindre une réunion tierce Réunions planifiées

![](_page_52_Picture_2.jpeg)

![](_page_52_Picture_3.jpeg)

![](_page_52_Picture_4.jpeg)

![](_page_52_Picture_5.jpeg)

![](_page_52_Picture_6.jpeg)

![](_page_52_Picture_7.jpeg)

![](_page_52_Picture_8.jpeg)

![](_page_52_Picture_9.jpeg)

### Rejoindre une réunion

Il se peut que votre périphérique soit connecté à un système de gestion connecté à Zoom ou à Microsoft Teams.

Appuyez sur Microsoft Teams ou Zoom. Vous êtes invité à taper le numéro de la réunion que vous avez reçu dans votre invite. Appuyez sur Rejoindre pour participer à la réunion.

![](_page_53_Picture_0.jpeg)

 $\widehat{\delta}$ 

 $\bigoplus$ 

 $\qquad \qquad \Box$ 

 $\beta$ 

 $E$ 

 $\{0\}$ 

<span id="page-53-0"></span> $Q$ 

15513.03 Guide de l'utilisateur des cartes et de la gamme de bureau Cisco MARS 2024 Tout le contenu est sous copyright © 2024 Cisco Systems, Inc. Tous droits réservés

![](_page_53_Picture_2.jpeg)

 $\frac{1}{2}$ 

<span id="page-54-0"></span>![](_page_54_Picture_0.jpeg)

Contacts

## Favoris, Récents et Carnet d'adresses

![](_page_54_Figure_2.jpeg)

![](_page_54_Picture_3.jpeg)

![](_page_54_Picture_4.jpeg)

![](_page_54_Picture_5.jpeg)

![](_page_54_Picture_6.jpeg)

![](_page_54_Picture_7.jpeg)

![](_page_54_Picture_8.jpeg)

![](_page_54_Picture_9.jpeg)

## À propos des listes de contacts

Appuyez sur le bouton Appeler pour ouvrir vos listes de contacts. La liste de contacts comprend trois éléments :

Favoris. Ces contacts sont ajoutés à cette liste par vous-même. Ces entrées correspondent aux personnes que vous appelez fréquemment ou que vous devez parfois joindre rapidement.

### Le Carnet d'adresses est

généralement un répertoire d'entreprise installé sur votre appareil par votre service d'assistance vidéo.

Les appels Récents correspondent aux appels que vous avez passés, reçus ou manqués.

Remarquez que la suppression d'entrées des appels *Récents* ne peut être effectuée qu'à partir de l'interface web.

<span id="page-55-0"></span>![](_page_55_Picture_0.jpeg)

## Contacts

Ajouter quelqu'un aux Favoris, lors d'un appel

![](_page_55_Picture_3.jpeg)

![](_page_55_Picture_4.jpeg)

 $\widehat{\bigcirc}$ 

 $\bigoplus$ 

 $\Box$ 

 $\beta$ 

![](_page_55_Picture_5.jpeg)

![](_page_55_Picture_6.jpeg)

Lors d'un appel, appuyez sur l'écran pour obtenir les commandes d'appel, puis appuyez sur le bouton Participants.

Appuyez sur le participant à ajouter aux *Favoris.*

Les favoris représentent la liste de vos contacts que vous appelez fréquemment ou que vous voulez ioindre aisément.

La liste Favoris peut être remplie à partir des listes Récents ou Répertoire ou par saisie manuelle.

![](_page_55_Picture_12.jpeg)

![](_page_55_Picture_13.jpeg)

![](_page_55_Picture_14.jpeg)

Appuyez sur Favori. Effleurez n'importe où hors du menu pour le fermer. Supprimez des personnes des Favoris *de* la même façon.

<span id="page-56-0"></span> $\bigcirc$ 

## Contacts

## Ajouter quelqu'un aux Favoris en dehors d'un appel

![](_page_56_Picture_3.jpeg)

![](_page_56_Picture_4.jpeg)

![](_page_56_Picture_5.jpeg)

 $\bigoplus$ 

 $\Box$ 

 $\beta$ 

 $\Xi$ 

 $\rm \ddot{so}$ 

![](_page_56_Picture_6.jpeg)

![](_page_56_Picture_7.jpeg)

Si vous n'êtes pas en communication, appuyez sur Appeler pour ouvrir la liste des Contacts. Appuyez sur Récents ou Répertoire et recherchez l'entrée à ajouter à vos *favoris* et appuyez dessus pour ouvrir la fiche de contact.

![](_page_56_Picture_9.jpeg)

Activer ou désactiver les Favoris. Effleurez n'importe quel endroit en dehors du menu pour quitter ce dernier.

![](_page_56_Picture_11.jpeg)

Appuyez sur le bouton étoile sur la fiche du contact pour ajouter aux Favoris la personne immédiatement. Appuyez sur le bouton Autres.

![](_page_56_Picture_13.jpeg)

Pour supprimer une entrée dans la liste des Favoris, accédez à Favoris dans les listes de contacts et répétez la procédure.

Les favoris représentent la liste de vos contacts que vous appelez fréquemment ou que vous voulez joindre aisément.

La liste des Favoris peut être remplie à partir des listes Récents ou Répertoire ou par saisie manuelle.

<span id="page-57-0"></span>![](_page_57_Picture_0.jpeg)

## Modifier un favori **Contacts**

![](_page_57_Picture_2.jpeg)

 $\bigcap$ 

![](_page_57_Picture_3.jpeg)

![](_page_57_Picture_4.jpeg)

 $\bigoplus$ 

Appuyez sur **Appeler** pour ouvrir la liste des contacts. Appuyez sur ensuite Favoris.

 $\qquad \qquad \qquad \qquad \Box$  $\Delta$ 

 $\Xi$ 

203

3

![](_page_57_Picture_8.jpeg)

Modifiez l'entrée et appuyez sur Enregistrer sur le clavier pour quitter. Sinon appuyez sur la flèche Retour de la fiche du contact, ou n'importe où en dehors de la fiche pour quitter.

![](_page_57_Picture_10.jpeg)

Appuyez sur la personne à modifier. Appuyez ensuite sur Plus.

Vous pouvez mettre à jour un contact favori à tout moment.

<span id="page-58-0"></span>![](_page_58_Picture_0.jpeg)

# Contrôle de la caméra

 $\frac{1}{202}$ 

<span id="page-59-0"></span>![](_page_59_Picture_0.jpeg)

## Activation ou désactivation de la caméra Contrôle de la caméra

![](_page_59_Picture_2.jpeg)

 $\widehat{\bigcirc}$ 

 $\bigoplus$ 

 $\begin{bmatrix} 1 \\ 1 \\ 2 \\ 3 \\ 4 \end{bmatrix}$ 

 $\beta$ 

 $\Xi$ 

လ

![](_page_59_Picture_3.jpeg)

![](_page_59_Picture_4.jpeg)

Lors d'un appel, appuyez sur l'écran pour obtenir les commandes d'appel.

![](_page_59_Picture_6.jpeg)

Appuyez sur le bouton Arrêter la vidéo. Appuyez sur le bouton Démarrer la vidéo pour reprendre la vidéo sortante.

À propos de la désactivation<br>de la vidéo

Vous pouvez également contrôler la transmission vidéo à partir de votre caméra sur certains appareils, en bloquant mécaniquement la caméra.

<span id="page-60-0"></span>

## Accéder à selfview (l'image locale) et la déconnecter de l'appel Contrôle de la caméra

![](_page_60_Picture_2.jpeg)

 $\Box$ d

 $\widehat{\odot}$ 

 $\bigoplus$ 

 $\Xi$ k

 $\circ$ 

![](_page_60_Picture_3.jpeg)

![](_page_60_Picture_4.jpeg)

![](_page_60_Picture_5.jpeg)

Assurez-vous que votre caméra est sous tension. Au cours d'un appel, appuyez sur l'écran pour ouvrir l'image locale en haut de l'écran d'appel. Appuyez sur le bouton dans le coin droit de l'image locale et modifiez la visibilité pour Masquer, Afficher

Lors d'un appel ou non, ouvrez le panneau de contrôle et appuyez sur le bouton Image locale pour obtenir les mêmes paramètres.

durant l'appel ou Toujours afficher.

Même lorsque vous choisissez de la masquer, votre image locale apparaît toujours dans le panneau de configuration avec les mêmes options disponibles.

L'image locale affiche ce que les autres personnes voient de votre appareil. Vous pouvez l'utiliser pour confirmer qu'ils voient ce que vous souhaitez qu'ils voient.

Vous pouvez voir, régler et déplacer votre image locale sur l'écran, à la fois en cours d'appel et hors appel.

Pour vérifier votre image locale à tout moment, ouvrez le panneau de configuration. Tant que votre caméra est ouverte/allumée, vous verrez votre image locale à cet endroit et vous pouvez la développer en plein écran si vous le souhaitez. Pour quitter le mode Plein écran, ouvrez le panneau de contrôle, puis appuyez sur de nouveau Plein écran.

Appuyez sur le bouton Image locale dans le panneau de configuration pour définir la visibilité de votre image locale sur Masquer, Afficher durant un appel, ou Toujours afficher.

<span id="page-61-0"></span>![](_page_61_Picture_0.jpeg)

## Déplacer l'image locale Contrôle de la caméra

![](_page_61_Picture_2.jpeg)

 $\Box$ 

 $\widehat{\bigcirc}$ 

![](_page_61_Picture_3.jpeg)

![](_page_61_Picture_4.jpeg)

Appuyez sur et maintenez l'image locale. Faites-la glisser et déposez-la vers un nouvel emplacement sur votre écran.

Soulevez votre doigt pour libérer l'image au nouvel emplacement.

L'image locale affiche ce que les autres personnes voient de votre appareil. Vous pouvez l'utiliser pour confirmer qu'ils voient ce que vous souhaitez qu'ils voient.

Vous pouvez voir, régler et déplacer votre image locale sur l'écran, à la fois en cours d'appel et hors appel.

![](_page_61_Picture_10.jpeg)

![](_page_61_Picture_11.jpeg)

![](_page_61_Picture_12.jpeg)

![](_page_61_Picture_13.jpeg)

![](_page_61_Picture_14.jpeg)

<span id="page-62-0"></span>![](_page_62_Picture_0.jpeg)

## Arrière-plans virtuels *(Desk Series)* Contrôle de la caméra

![](_page_62_Picture_2.jpeg)

![](_page_62_Picture_3.jpeg)

![](_page_62_Picture_4.jpeg)

![](_page_62_Picture_5.jpeg)

 $\mathcal{Q}$ 

 $\Xi$ k

 $\overline{O}$ 

Ouvrez le panneau de contrôle, appuyez

sur le bouton Arrière-plan, appuyez sur votre image locale, puis appuyez sur le bouton Arrière-plan.

000

Les options d'arrière-plan s'ouvrent et vous pouvez en choisir une. Appuyez sur n'importe où en dehors du panneau de contrôle et de l'image locale lorsque vous avez terminé.

 $\bullet$   $\bullet$ 

## 2 **1 A propos des arrière-plans**

Avec les arrière-plans vidéo, vous pouvez modifier ou brouiller l'arrière-plan de l'image que les autres personnes voient durant la vidéoconférence. Cela vous permet d'être le centre d'intérêt de l'image ou de cacher un arrière-plan en désordre au bureau.

Options d'arrière-plan :

- Arrière-plan flouté
- Partage d'écran d'ordinateur en arrière-plan (si votre ordinateur est connecté au périphérique de bureau)
- Images d'arrière-plan standard
- Image d'arrière-plan personnalisée (si votre administrateur a téléchargé des images personnalisées)

REMARQUE : le flou peut ne pas couvrir entièrement l'arrière-plan et d'éventuelles informations sensibles peuvent être visibles par les autres participants à la réunion vidéo.

<span id="page-63-0"></span>![](_page_63_Picture_0.jpeg)

## Contrôler votre caméra manuellement Contrôle de la caméra

![](_page_63_Picture_2.jpeg)

![](_page_63_Picture_3.jpeg)

![](_page_63_Picture_4.jpeg)

![](_page_63_Picture_5.jpeg)

 $\Xi$ k

 $\overline{O}$ 

### Lors d'un appel ou non, ouvrez le panneau de contrôle et appuyez sur le bouton Caméra. Sinon, appuyez sur l'image locale, puis appuyez sur le bouton Caméra.

200

Sélectionnez Manuel sous Mode caméra.

![](_page_63_Picture_8.jpeg)

Utilisez les commandes pour ajuster le champ, l'inclinaison et le zoom de la caméra. Appuyez sur n'importe quel endroit de l'écran pour quitter.

### À propos du contrôle manuel de la caméra

Les périphériques de bureau vous cadrent automatiquement grâce à la fonctionnalité Meilleure vue. Cependant, dans certaines situations, vous pouvez souhaiter ajuster le cadrage sur n'importe quel périphérique.

Vous pouvez contrôler manuellement le zoom, le panoramique et l'inclinaison de la caméra, pendant ou en dehors d'un appel.

*(Board Series)* Lorsque vous réglez la caméra manuellement, si vous appréciez le résultat, il se peut que vous souhaitiez l'enregistrer pour le réutiliser. Pour créer et enregistrer des vues personnalisées avec un zoom et une direction de caméra prédéfinis, vous devez utiliser un contrôleur tactile connecté à votre Board. Si vous disposez d'un contrôleur tactile connecté à votre Board, reportez-vous au *Guide de*  l'utilisateur de la série RoomOS 11.14, pour plus d'informations.

![](_page_63_Figure_14.jpeg)

<span id="page-64-0"></span> $\bigcirc$ 

## Contrôle de la caméra

Sélectionnez un mode de caméra automatique *(Board Series)*

![](_page_64_Picture_3.jpeg)

![](_page_64_Picture_4.jpeg)

 $\widehat{\odot}$ 

 $\beta$ 

 $\Xi$ k

![](_page_64_Picture_5.jpeg)

Lors d'un appel ou non, ouvrez le panneau de contrôle et appuyez sur le bouton Caméra. Sélectionnez Automatique sous Mode caméra.

Choisir un mode de caméra. Appuyez sur en dehors du panneau de contrôle pour quitter.

 $\bullet$ 

## À propos des modes de caméra

En sélectionnant un mode de caméra automatique, vous obtiendrez la meilleure vue pour votre périphérique et votre réunion, sans avoir à contrôler manuellement les caméras vous-même pendant les réunions. Vous pouvez modifier les modes de caméra, que vous soyez en communication ou non.

Les modes automatiques disponibles dépendent des configurations définies par votre administrateur :

- Groupe. La caméra s'ajuste pour afficher tout le monde.
- Cadrages. Supprime l'espace superflu autour des participants et compose une vue où les personnes apparaissent plus proches les unes des autres, de taille égale et à la même hauteur, dans un maximum de quatre images.
- Intervenant. La caméra suivra la personne qui parle. La distance maximale pour que le suivi de l'intervenant fonctionne est de 7,5 mètres.

Si vous avez un Touch 10 ou un Room Navigator connecté à votre Board, vous pouvez également l'utiliser pour contrôler la vue de la caméra.

<span id="page-65-0"></span>![](_page_65_Picture_0.jpeg)

## Contrôle de la caméra distante Contrôle de la caméra

![](_page_65_Picture_2.jpeg)

![](_page_65_Picture_3.jpeg)

![](_page_65_Picture_4.jpeg)

 $\bigoplus$ 

 $\Box$ 

 $\Delta$ 

 $\Xi$ 

 $\rm \tilde{o}$ 

![](_page_65_Picture_5.jpeg)

Lors d'un appel, appuyez sur l'écran pour obtenir les commandes d'appel. Appuyez sur le bouton Participants.

![](_page_65_Picture_7.jpeg)

Appuyez sur le participant, dont vous souhaitez contrôler la caméra, puis appuyez sur Contrôler la caméra.

## À propos des caméras<br>distantes

Lorsque vous êtes en communication vidéo et qu'un ou plusieurs des autres périphériques disposent d'une caméra contrôlable à distance, vous pouvez contrôler ces caméras à partir de votre propre périphérique.

Si le périphérique distant a activé le mode Intervenant où la caméra suit l'intervenant actif ou utilise Meilleure vue, vous ne pouvez pas contrôler la caméra à distance.

Vous n'avez pas accès à des préréglages de caméra distante.

![](_page_65_Picture_13.jpeg)

Réglez l'inclinaison, le panoramique et le zoom de la caméra distante à l'aide des boutons de commande de la caméra. Appuyez sur n'importe où en dehors des commandes lorsque vous avez terminé.

Paramètres

alulu.<br>CISCO

15513.03 Guide de l'utilisateur des cartes et de la gamme de bureau Cisco MARS 2024 Tout le contenu est sous copyright © 2024 Cisco Systems, Inc. Tous droits réservés

<span id="page-66-0"></span> $\bigcirc$ 

 $\hat{\mathbb{I}}$ 

 $\Box$ 

 $\widehat{\delta}$ 

 $\overline{\ominus}$ 

 $\overline{\sqsubset}$ 

 $\beta$ 

 $\Xi$ 

 $\frac{1}{202}$ 

<span id="page-67-0"></span>Q.

### Paramètres

## Panneau de contrôle et paramètres du périphérique

 $\int_{0}^{2}$ 

![](_page_67_Figure_4.jpeg)

![](_page_67_Picture_5.jpeg)

![](_page_67_Picture_293.jpeg)

![](_page_67_Picture_7.jpeg)

![](_page_67_Picture_8.jpeg)

# $\Xi$ k

![](_page_67_Figure_10.jpeg)

Dans le menu Paramètres. vous pouvez consulter les informations relatives à l'appareil et modifier plusieurs paramètres.

- À propos de : fournit des informations sur l'adresse vidéo, les adresses IP et MAC, le proxy SIP et la version actuelle du logiciel.
- Les problèmes et diagnostics
- Activer et désactiver Bluetooth
- Sélectionner la sonnerie et définir son volume
- Activer ou désactiver le mode Musique.
- Choisissez un service d'appel
- Sélectionner une connexion filaire ou sans fil (Wi-Fi)
- Redémarrer le périphérique
- Effectuer une réinitialisation d'usine pour revenir aux paramètres par défaut. Vous perdez ainsi votre enregistrement actuel. Il est impossible d'annuler une réinitialisation d'usine

![](_page_67_Picture_294.jpeg)

### Accédez aux paramètres

Pour ouvrir le panneau de contrôle, balayez depuis la droite de l'écran, ou appuyez sur le bouton situé dans l'angle supérieur droit de l'écran d'accueil. Tant que votre caméra est ouverte, vous verrez votre selfview dans la partie supérieure. Dans le panneau de contrôle, vous pouvez trouver :

- Contrôles de la caméra
- Vue mirroir
- *(Desk Series)* Arrière-plans
- Options du micro
- Standby
- Luminosité de l'écran
- Volume du périphérique/hautparleurs
- Accéder aux paramètres du périphérique
- Mettre fin à la session (lorsque vous avez créé des tableaux blancs ou des annotations)

Pour accéder au menu Paramètres, ouvrez le panneau de contrôle. Puis, appuyez sur sur Paramètres du périphérique. Le menu s'ouvre et vous pouvez le faire défiler. Si vous êtes en communication, le menu s'ouvre sous la forme d'une boîte de dialogue située en haut de l'appel.

Les paramètres disponibles peuvent avoir été restreints par votre administrateur.

## $\begin{tabular}{c} \bf{a} & \bf{b} & \bf{c} \\ \bf{c} & \bf{d} & \bf{c} \\ \bf{c} & \bf{d} \\ \bf{e} & \bf{e} \\ \bf{e} & \bf{e} \\ \bf{e} & \bf{e} \\ \bf{e} & \bf{e} \\ \bf{e} & \bf{e} \\ \bf{e} & \bf{e} \\ \bf{e} & \bf{e} \\ \bf{e} & \bf{e} \\ \bf{e} & \bf{e} \\ \bf{e} & \bf{e} \\ \bf{e} & \bf{e} \\ \bf{e} & \bf{e} \\ \bf{e} & \bf{e} \\ \bf{e} & \bf$ **CISCO**

Siège social aux États-Unis Cisco Systems, Inc. San Jose, CA

Siège social en Asie-Pacifique Cisco Systems (USA) Pte. Ltd. Singapore

Siège social en Europe Cisco Systems International BV Amsterdam, The Netherlands

Cisco compte plus de 200 agences à travers le monde. Les adresses, numéros de téléphone et numéros de fax sont répertoriés sur le site Web de Cisco, à l'adresse www.cisco.com/go/offices.

Cisco et le logo Cisco sont des marques commerciales ou déposées de Cisco et/ou de ses filiales aux États-Unis et dans d'autres pays. Pour voir la liste des marques commerciales Cisco,<br>visitez le site www.cisco.com/go/trad